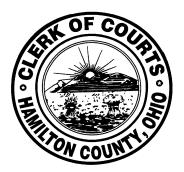

## The Hamilton County Clerk of Courts Appellate Division

# Guide to Electronic Filing

## **Table of Contents**

If there is no arrow to click on blue links press Cntl and then left click on mouse

- 1. <u>Description of Electronic Filing....3</u>
- 2. <u>Requirements for Electronic Filing....3</u>
- 3. <u>Getting Started....3</u>
- 4. How to Prepare Documents for Electronic Filing.....4
- 5. <u>Login....6</u>
- 6. <u>Home Tab....12</u>
- 7. Favorite Cases.....13
- 8. E-Filing Tab.....13
- 9. Case Search and Case Number Formats.....15
- 10. Partial E-Filings.....16
- 11. Payment History Tab.....16
- 12. Support Documents Tab.....19
- 13. My Account Tab User Information.....20
- 14. Status of E-filing and Filing Overview Screen.....23
- 15. Notice of Appeal Common Pleas (New Case).....24
- 16. Notice of Appeal Municipal Civil (New Case).....33
- 17. Court of Appeals Existing Case Filing.....39
- 18. Notification Emails.....46
- 19. Where to get help.....47

## 1. Description of Electronic Filing

Electronic Filing is a paperless document delivery process of filing documents electronically with the Clerk of Courts using the internet. Documents are created on the filer's local computer or network and then securely sent over the internet to the Clerk of Courts. The Clerk of Courts receives and processes the filing with much the same result as if the filing had been mailed or presented in person.

\*\*\*Please refer to the First District Court of Appeal's local rules, specifically Rule 13, concerning the requirements to use Electronic Filing and about Privacy and Confidentiality. Local Rules for First District Court of Appeals

### 2. Requirements for Electronic Filing

- 1. Access to the internet
- 2. Valid email address
- 3. A software application to create documents in portable document formats (.pdf)
- 4. A valid American Express, Discover, MasterCard or Visa credit card and
- 5. An E-Filing user account with the Clerk of Courts.

### 3. Getting Started

You will need to set up an **E-Filing User Account** with the Clerk of Courts. Go to the Clerk's web site and click on Electronic Filing located in the footer on the right side at the bottom of any web page. This takes you to the electronic filing web page. There is a small blue box near the top on the right side. Click on it to register. Then click on the picture on the left side of the screen under the login boxes where it says "Sign Up for Electronic Filing". Complete the required input for your account type. You will receive an email with a link to finish registering. Click on the Activate button in the email you received and enter the six digit code that is provided in the email to complete your registration.

You will receive an email containing a temporary login id, which can be used to log in and initiate your filing or filings. Once you have met all the requirements and your information has been verified, you will then receive another email containing your permanent login id. Once you have been assigned a permanent login id you will need to use that id going forward.

Once you have registered and have an E-Filing User Account and meet all of the requirements listed above, you are ready to begin e-filing.

At the bottom of the E-filing web page are links for a user guide and a helpful hints document both of which will provide you with help through the E-filing process.

## 4. How to Prepare Documents for Electronic Filing

### HOW TO FIND AND FILL IN FORMS ON THIS WEB SITE (www.courtclerk.org)

Click on the Forms tab, click on the division for the forms you want (from the dropdown menu). Use the Scroll bar on the right of your screen to find the form you want. It is in PDF already. Select the form and enter the requested information by tabbing through the document fields. Save it to your computer by clicking the Adobe icon that looks like a disk. The save as box will appear. Select your path location for where you wish to keep the PDF document on your PC and fill in the name of the document. Then click the save button. The document is now at that location under that name and can be used as your 'upload' document for the filing.

If using PDF, it is ready to upload with your filing. If using Word, convert it to PDF format (except a proposed Entry or a proposed Order which stay in Word) and check the page count for filing it.

If form is not available online the document should be **created** in a word processing application.

To enter a **<u>signature</u>** on the document, a digitally scanned signature can be placed on the document as a "picture" file or graphic. Or the source document can be signed and then scanned into the filer's system. One may also "sign" a document by keying in /s/ and the filer's name on the signature line. The filer's name <u>must</u> be keyed on the line next to the /s/. The /s/ alone is not sufficient. Tip: when using the last method have the signature be in bold font and larger than the rest of the document's type.

Because a source address may change over time links are prohibited.

## All attachments or exhibits are to be appended to the document they support as one document.

Documents can be up to 20 MB in size. Larger ones might not upload completely and must be separated into sections for separate uploads. If the filing is greater than 20 megabytes then break it in into parts as follows. Each part is a separate E-filing. Each section (document) MUST have its own cover page attached as the first page of each part with the case caption, case number, and document title on it. The title on each document **MUST** also be keyed into the Document Caption box when E-filing so each section is tied together logically when reading the docket. What you key into the Docket Caption box becomes the docket entry for that filing. The filing type for each document will be the same unless it is one that has money (Notice of Appeal, Cross Appeals, Writs), in which case only the first document will be that type (to pick up the costs) and each attachment document will be the type of Filing (when nothing else applies) but will contain the name of the document it supports and that will be keyed into the document caption/title box. An example would be if the filing type is a Motion then each separate attachment document type must be Motion because copies must be made of them and put in the Court of Appeals bin. For example, the first document is called and keyed in as - Motion to Whatever, Part 1 of 2, with Exhibits 1 through 19. The second document is called and keyed in as - Motion to Whatever, Part 2 of 2, with Exhibits 20 through 22 OR Part 2 of 2 with Exhibits 20 through 22 of Motion to Whatever.

When a document is finalized, it should then be converted to **PDF format** using a software package that converts documents to the portable document format (.pdf). Always check the page count of the

converted document because sometimes the PDF formatted version is larger than the original. You will need to enter the number of pages of your filing during the E-filing process.

**EXCEPTION** A Proposed Entry or Proposed Order which you submit to be sent to a judge must be in a word processing format, not PDF. This will be a separate filing of its own and will be filed as the filing type of Proposed Entry or Proposed Order.

### **CONFIRMATIONS and FILING REJECTIONS**

A confirmation number will be assigned to each filing that has been started in the E-filing system. The confirmation number will be displayed on the screen next to the status box of the filing. Upon successful processing of the filing by the Clerk of Courts, an electronic mail message containing the confirmation number, costs and fees and the case number assigned, if any, will be sent to the filer. Filers will be notified via electronic mail if the filing is failed for any reason. A corrective filing may be entered into the E-filing system at a later time. Such a filing will be considered a new filing and will receive a new confirmation number and file date. We will no longer be able to fix failed filings to retain an original file date.

### SEALED CASE and SEALED DOCUMENT E-FILINGS

Filings may be made on sealed cases. Clearly mark on the document below its title that the case is sealed. A copy of the filed document will be given to the case judge.

You may file a single document that is to be sealed. There must be a court order on the case docket that allows the document to qualify for sealing. You must clearly and distinctly note that it is to be sealed on the document itself by its title name and the order date.

### **DOCUMENTS NOT ACCEPTED FOR E-FILING**

A **Partial Dismissal** may be **E-filed**. Be certain to key into the document caption box and have it on the document title that it is a partial dismissal and the case remains open. To completely dismiss a case, the costs must be paid which cannot currently happen during E-filing. If money is owed on the case a dismissal cannot be E-filed. A **Notice of Dismissal** can be E-filed **ONLY if** the costs are paid out already or there is a credit on the case.

### **CONSOLIDATED CASES**

List all case numbers on the document and put "Consolidated" under them. File on the primary case number listed in the entry consolidating the cases.

No service is done by the Clerk on Appellate E-filings. Service is the responsibility of each filer.

### **ONLINE DOCUMENT ACCESS**

To **view documents online** at <u>https://www.courtclerk.org</u>, you will need a Document Access Account. This is separate and distinct from your E-filing account and has a different login id, password and login location. You will need to complete a Document Access Application Form and send it to the Clerk's Office per the directions on the form. You may obtain the Document Access Application Form by contacting the webmaster at <u>webmaster@cms.hamilton-co.org</u> or (513) 946-5628. If the account has not been used in six months it is inactivated and the webmaster sets up and monitors these accounts.

## 5. Login

From the Clerk of Courts homepage, <u>https://www.courtclerk.org</u>, scroll down and click on E-Filing. This is also in the web page footer. This takes you to the E-Filing web page. On the right hand side in the blue E-Filing Account box click on "Login".

This takes you to the login page shown below at

<u>https://cmsnet.hamiltoncountycourts.org/CourtClerkEfiling/</u> You may want to bookmark this page or place it in your "favorites" for quick access in the future.

| Welc                          | ome to Hamilton County Electronic F |                             |
|-------------------------------|-------------------------------------|-----------------------------|
| User ld.                      |                                     |                             |
| Password.                     |                                     |                             |
| [                             | Submit Forgot User Id/Password?     | ]                           |
|                               | <b>F</b>                            | 5                           |
| Sign Up for Electronic Filing | Electronic Filing Guide             | Hamilton County Local Rules |

Enter your User ID and Password and click "Submit". A secure connection will be established and the Home page appears.

If your **password has expired** the following screen appears.

|                                    | Electronic Filing User Account Reset                                                                                                    |
|------------------------------------|----------------------------------------------------------------------------------------------------|
|                                    | LYNN STRECK                                                                                                    |
| Login Id:                          | LSTRECK@CMS.HAMILTON-CO.ORG<br>LYNN                                                                                                    |
| New Password:<br>Confirm Password: | Must be at least 6 to 32 characters long     Must contain at least one numeric value (0-9)     Must contain at least one letter value (A-Z)     May contain some special characters (@#\$%^&*() |
|                                    | Generate New Image                                                                                                    |
| Cancel                             | Reset                                                                                                    |

Complete the fields and click on Reset. You will be returned to the login page. This shows an unsuccessful login. The possible reason is one of the following: the e-filing userid or the password was not correct, the password has expired or there is no such account.

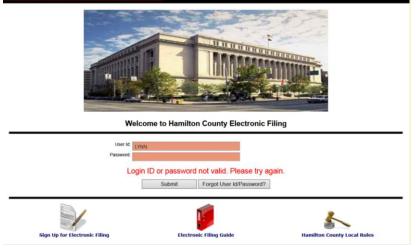

### Click on the line below the Login box that says "Forgot your e-filing userid or password?"

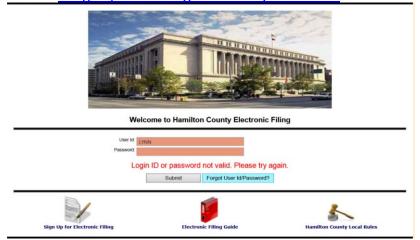

The screen shown below appears. Select your account type from the drop down and enter your e-filing account information using the email address on the account and click the Search button.

|                | Electronic Fining oser Account help                         |    |
|----------------|-------------------------------------------------------------|----|
|                | Please enter your Email Address to search for your account. |    |
| Account Type:  | Pro Se / Individual / Non-Attorney                          |    |
| Email Address: | coaclerk@cms.hamilton-co.org                                |    |
| Cancel         | Search                                                      | ar |

Then answer the pre-selected security question and click on Reset Password.

|                                                             | Electronic Filing User Account Help |  |  |  |  |
|-------------------------------------------------------------|-------------------------------------|--|--|--|--|
| Please enter your Email Address to search for your account. |                                     |  |  |  |  |
| Account Type:                                               | Pro Se / Individual / Non-Attorney  |  |  |  |  |
| Email Address:                                              | coaclerk@cms.hamilton-co.org        |  |  |  |  |
| Cancel                                                      | Search Clear                        |  |  |  |  |
| Name:                                                       | Joe Smith                           |  |  |  |  |
|                                                             | What is your favorite food?         |  |  |  |  |
| Answer:                                                     | •••••                               |  |  |  |  |
|                                                             | Reset Password                      |  |  |  |  |

The screen below will appear and information will be emailed to you.

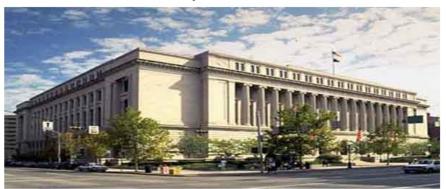

Welcome to Hamilton County Electronic Filing

If you do not have an electronic filing account, please click on the "Sign Up..." button at the bottom of the page to create one.

### NOTICE:

Microsoft has blocked Hamilton County from sending emails to any of their domains: @hotmail.com, @outlook.com, @msn.com. If you are not receiving notification emails or e-filing confirmation emails, you may be part of the group. Please be diligent in logging into your e-filing account and checking your home page to see if your filings have been processed. We are working to resolve the issue. Thank you!

(This message is modifiable via EFV881, using Reference Code INDEX)

| have been a second at the |                                                                         |
|---------------------------|-------------------------------------------------------------------------|
|                           |                                                                         |
|                           | has been reset successfully.<br>using your e-mail address and password. |

#### The following email is a test. Please disregard. Intended recipients: COACLERK@CMS.HAMILTON-CO.ORG

| HAMILTON COUNTY                                                                                                    |
|----------------------------------------------------------------------------------------------------|
| CLERK OF COURTS                                                                                                    |
| 1000 Main St, Cincinnati, OH 45202                                                                                 |
|                                                                                                    |
| A request has been submitted to reset the password for the Electronic Filing account linked to this email address. |
| If you did not make this request, please consider changing your security question and password immediately.        |
| If you did make this request, you will need the following code to reset your password:                             |
|                                                                                                    |
| 470602                                                                                                    |
|                                                                                                    |
| Please click the following to reset your password:                                                                 |
| Complete Now                                                                                                    |
| If the link does not work, copy and paste this link directly into a web browser:                                   |
| https://apapet.hamiltopequetrequets.com/EfficeDeadTest/coset.com/2=ErEADOr6Egg_aWCr/CBmbV7511_aVDrv9V0             |
| mps///cisiec.naminoicountycourts.org/Er/migroures/reser.aspx?q=EgE4F040fggg ew0veDimitk2:06-CavBw8x0               |
|                                                                                                    |
|                                                                                                    |

Clink the blue link provided in the email. It will go to that web page to accommodate the password reset. This email also contains an **activation code** necessary to reset the password. After 30 minutes this URL address link will expire and you must begin anew.

Enter the new password and confirm it. In the Reset Code box enter the activation code from the email. Then type the alpha numeric characters from the captcha picture and click Reset.

|                  | Electronic Filin                                           | g User Account Reset                                                                                                    |       |
|------------------|------------------------------------------------------------|----------------------------------------------------------------------------------------------------|-------|
| Name             | JOE SMITH                                                  |                                                                                                    |       |
| Email Address    | COACLERK@CMS.HAMILTON-CO.ORG                               |                                                                                                    |       |
| Login Id         | COACLERK@CMS.HAMILTON-CO.ORG                               |                                                                                                    |       |
| New Password     | •••••                                                      | Must be at least 6 to 32 characters long     Must contain at least one numeric value (0-9)                                    |       |
| Confirm Password | •••••                                                      | <ul> <li>Must contain at least one letter value (A-Z)</li> <li>May contain some special characters !@#\$%^&amp;*()</li> </ul> |       |
| Reset Code       | 470602                                                     |                                                                                                    |       |
|                  | JDRL TJ                                                    |                                                                                                    |       |
|                  | Generate New Image<br>JDRLTJ Type the code from the image. |                                                                                                    |       |
|                  |                                                            |                                                                                                    |       |
| Cancel           |                                                            |                                                                                                    | Reset |

A message appears saying that the log in information was reset. Proceed with the login. If you are an <u>attorney</u> key in your user id.

If you are a pro se E-filer use your email address as the user id.

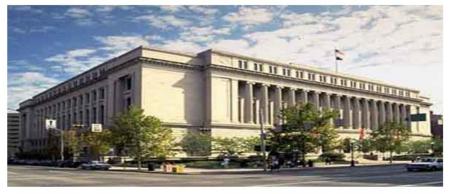

Welcome to Hamilton County Electronic Filing

If you do not have an electronic filing account, please click on the "Sign Up..." button at the bottom of the page to create one.

### NOTICE:

Microsoft has blocked Hamilton County from sending emails to any of their domains: @hotmail.com, @outlook.com, @msn.com. If you are not receiving notification emails or e-filing confirmation emails, you may be part of the group. Please be diligent in logging into your e-filing account and checking your home page to see if your filings have been processed.

We are working to resolve the issue. Thank you!

| Account has be | en reset successfully   | 6.7                                    |                                                                                                    |
|----------------|-------------------------|----------------------------------------|----------------------------------------------------------------------------------------------------|
|                |                         |                                        |                                                                                                    |
| Submit         | Forgot User Id/Password | ?                                      |                                                                                                    |
| r              | now log in using y      | now log in using your e-mail address a | Account has been reset successfully.<br>now log in using your e-mail address and password.<br>Submit Forgot User Id/Password? |

## Failed Login

NOTE: If the email address you enter does not match your E-filing account you will receive the message below. Either you have no E-filing account or the email address entered is not the one on your E-filing account.

|                                 | Electronic Filing User Account Help                         |       |  |  |  |
|---------------------------------|-------------------------------------------------------------|-------|--|--|--|
|                                 | Please enter your Email Address to search for your account. |       |  |  |  |
| Account Type:<br>Email Address: | Pio Se / Individual / Non-Automey                           |       |  |  |  |
| Cancel                          | Search                                                      | Clear |  |  |  |
|                                 | No matching user accounts were found.                       |       |  |  |  |

If you do have an E-filing account but did not update it with a new email address contact the E-filing Coordinator.

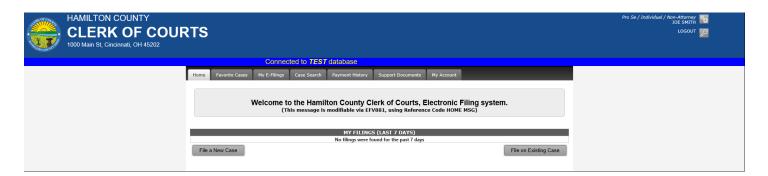

Upon Successful login you will be at the Home page. Towards the top right is the user name with two gears on its icon. Click on it to go to the "My Account" tab. The logout icon below it has a picture of a key on it.

|                        |                 |                   |             | 6. I             | Home Tab                                     | )                                            |                                 |
|------------------------|-----------------|-------------------|-------------|------------------|----------------------------------------------|----------------------------------------------|---------------------------------|
| me Favorite            | Cases M         | ly E-Filings      | Case Search | Payment Histor   | ry Support Documents                         | My Account                                   |                                 |
|                        | We              |                   |             | modifiable via   | EFV881, using Refere                         | Electronic Filing syst<br>nce Code HOME MSG) | em.                             |
| a (; ; ;;              |                 |                   |             | MY FILI          | NGS (LAST 7 DAYS)                            |                                              |                                 |
| Confirmation<br>Number | Date<br>Created | Date<br>Submitted | Status [?]  | Case Number      | Filing Type                                  | Case Caption                                 | Note                            |
| <u>1043378</u>         | 12/16/2021      |                   | Partial     | <u>C 2100182</u> | BRIEF                                        | JOE SMITH vs. JANE DOE                       | l                               |
| <u>1043377</u>         | 12/16/2021      | 12/16/2021        | Received    | <u>C 2100182</u> | MOTION                                       | JOE SMITH vs. JANE DOE                       | MOTION FOR<br>EXTENSION OF TIME |
| <u>1043376</u>         | 12/16/2021      | 12/16/2021        | Received    | 20CV01234        | NOTICE OF APPEAL                             | PFSC INC vs. CHAVONN E DALE                  |                                 |
| <u>1043373</u>         | 12/15/2021      | 12/15/2021        | Approved    | <u>C 2100182</u> | INITIAL FILING (\$85.00<br>DEPOSIT REQUIRED) | JOE SMITH vs. JANE DOE                       | notice of appeal                |
|                        |                 |                   |             |                  |                                              |                                              |                                 |

Home, Favorite Cases, My E-Filings, Case Search, Payment History, Support Documents and My Account are the tabs. The dropdown has links to the Clerk's web site and the search court records web page. There are two gray boxes. Click either one to begin e-filing.

File a New Case

File on Existing Case

Filings made during a preselected day range are listed with their pertinent information displayed in 8 columns as shown above.

Clicking on the Status [?] question mark displays the following meanings:

| Explanation f | for STATUS                                                                                                    | × |
|---------------|----------------------------------------------------------------------------------------------------|---|
|               |                                                                                                    |   |
| Partial       | This filing is not completed (it is only part way done) and has not yet been submitted to the Clerk for processing. |   |
| Canceled      | This filing has been canceled, and will not be submitted to the Clerk for processing.                               |   |
| Received      | This filing has been received by the Clerk and is awaiting processing.                                              |   |
| Pending       | This filing has been received by the Clerk and is awaiting court action.                                            |   |
| Rejected      | This filing has been rejected by the Clerk.                                                                         |   |
| Approved      | This filing has been processed and approved by the Clerk.                                                           | ~ |

Changing the page size on the screen bottom by selecting a number of days to show from the drop down arrow adjusts the displayed materials. To go to another page, click on the page number at the screen's bottom left or depress a directional arrow. The number of items listed and how many pages show at the bottom right.

## 7. Favorite Cases Tab

| Home | Favorite Cases    | My E-Filings | Case Search | Payment History       | Support Documents | My Account |       |              |
|------|-------------------|--------------|-------------|-----------------------|-------------------|------------|-------|--------------|
|      | Case Nu           | mber Filed   | Case Status | ;                     | Case Caption      |            | Judge |              |
|      | e <u>C 210018</u> | 2 12/15/202  | 21 OPEN     | Joe Smith vs. Jane Do |                   |            |       | File on Case |

This is the Favorite Cases tab which lists cases added as favorite cases. You may remove one of them or file on it by clicking on either box. Cases can be added here when you file on them.

## 8. E-Filing Tab

| Home    | Favorite Cases        | My E-Filings     | Case Search      | Payment History | Support Documents | My Account |                       |
|---------|-----------------------|------------------|------------------|-----------------|-------------------|------------|-----------------------|
|         |                       | My E-Filings     |                  | _               |                   |            |                       |
|         |                       | File A New Cas   |                  | Searc           | n for Filing      |            |                       |
|         |                       | File on Existing | ) Case           |                 |                   |            |                       |
|         |                       | FILING S         | TATUS            |                 | DAT               | TE CREATED | CONFIRMATION NUMBER   |
| ● All ⊖ | ) Partial () Received | ⊖ Approved ⊖ F   | Rejected OCancel | lled            |                   | to         | <br>                  |
|         |                       |                  |                  |                 |                   |            | Search                |
| File a  | New Case              |                  |                  |                 |                   |            | File on Existing Case |

The E-Filing tab allows <u>searching for E-filings</u> you have made and <u>starting new E-filings</u>. To search select My E-Filings from the dropdown on the E-filing tab.

By entering a specific confirmation number the search is limited to that E-filing only as shown in the following screen shot.

| н | lome Favorite          | Cases M         | ly E-Filings      | Case Search | Payment Histo    | ry Support Do                                      | cuments My Account     |                 |                       |
|---|------------------------|-----------------|-------------------|-------------|------------------|----------------------------------------------------|------------------------|-----------------|-----------------------|
|   |                        |                 |                   |             | Sea              | rch for Filin                                      | g                      |                 |                       |
| C | ) All () Partial ()    | Received )      | FILING STA        |             | illed            |                                                    | DATE CREATED           |                 | IRMATION NUMBER       |
|   | Confirmation<br>Number | Date<br>Created | Date<br>Submitted | Status [?]  | Case Number      | Filing Type                                        | Case Caption           | Note            | Filed By              |
|   | <u>1043373</u>         | 12/15/2021      | 12/15/2021        | Approved    | <u>C 2100182</u> | INITIAL FILING<br>(\$85.00<br>DEPOSIT<br>REQUIRED) | JOE SMITH vs. JANE DOE | notice of appea | I Joe Smith           |
|   | File a New Case        | e               |                   |             |                  |                                                    |                        |                 | File on Existing Case |

Or a search can be done by clicking a particular status and entering a specified date range.

Once you have entered your choice(s) click on the Search button and a report will be generated and appear on the screen. A sample report follows.

| All O Partial O  | Received 🔵           | FILING STA |                    | elled                           |                                                   | E CREATED CC                                                                   |                                               |
|------------------|----------------------|------------|--------------------|---------------------------------|---------------------------------------------------|--------------------------------------------------------------------------------|-----------------------------------------------|
| Confirmation     | Date                 | Date       |                    |                                 |                                                   |                                                                                | Search Clea                                   |
| Number<br>471676 | Created<br>3/17/2016 | Submitted  | Status [?] Partial | Case Number<br><u>15CV00789</u> | Filing Type<br>SMALL CLAIM TRANSFER               | Case Caption PFSC INC vs. BRANDIE MILLER                                       | Note<br>DEFENDANT MILLER'S<br>REQUEST         |
| <u>471608</u>    | 3/8/2016             | 3/8/2016   | Received           | <u>A 1500567</u>                | JURY DEMAND                                       | US BANK NATIONAL ASSOCIATION<br>AS SUCCESSOR TRUSTEE vs.<br>CHERYL A PETERS    | CHECK WEFG013 FOR<br>REQUEST #17812           |
| <u>471595</u>    | 3/7/2016             | 3/7/2016   | Received           | 15CV00555                       | ANSWER                                            | PREMIERE PROPERTIES LP vs.<br>SHAWNISE SMITH                                   | ATTORNEY COMMENT                              |
| <u>471579</u>    | 3/2/2016             | 3/8/2016   | Received           | <u>A 1500222</u>                | ANSWER                                            | CALIBER HOME LOANS INC vs.<br>MAUREEN K HEIDE                                  | TESTING                                       |
| <u>471567</u>    | 2/29/2016            | 2/29/2016  | Approved           | <u>A 1600005</u>                | INITIAL FILING (IN COUNTY)<br>WITH NO JURY DEMAND | SORE EARS vs. DEF ONE                                                          | headache                                      |
| <u>471566</u>    | 2/29/2016            |            | Canceled           | <u>A 1500456</u>                | AFFIDAVIT                                         | US BANK NATIONAL ASSOCIATION<br>ETC vs. KAREN R DUBOSE                         | SEE WHERE THIS<br>DISPLAYS                    |
| <u>471554</u>    | 2/26/2016            | 2/26/2016  | Received           | TBD                             | INITIAL FILING (\$85.00<br>DEPOSIT REQUIRED)      |                                                                                | testing for no service                        |
| <u>471543</u>    | 2/25/2016            | 2/25/2016  | Received           | <u>A 1500122</u>                | COUNTER CLAIM                                     | JACKLEN L UPCHURCH vs.<br>NORWOOD SCHOOLS                                      | TOM THUMB                                     |
| <u>471541</u>    | 2/24/2016            | 2/24/2016  | Approved           | <u>A 1500250</u>                | JURY DEMAND                                       | WELLS FARGO BANK NATIONAL<br>ASSOCIATION AS TRUSTEE F vs.<br>RAYMOND L SIMPSON |                                               |
| <u>471540</u>    | 2/24/2016            | 2/24/2016  | Received           | <u>A 1500250</u>                | ANSWER                                            | WELLS FARGO BANK NATIONAL<br>ASSOCIATION AS TRUSTEE F vs.<br>RAYMOND L SIMPSON | FOR DEFENDANT                                 |
| <u>471539</u>    | 2/24/2016            | 3/11/2016  | Received           | 15CV00555                       | ANSWER                                            | PREMIERE PROPERTIES LP vs.<br>SHAWNISE SMITH                                   | CLIENT SMEAD                                  |
| <u>471531</u>    | 2/23/2016            | 3/16/2016  | Approved           | 15CV00567                       | JURY DEMAND FEE                                   | ZIP CASH vs. MICHELLE PEPPERS                                                  | ATTY FOR PEPPERS JU<br>DEMAND                 |
| <u>471527</u>    | 2/23/2016            | 2/23/2016  | Received           | <u>A 1500555</u>                | AFFIDAVIT                                         | PETRINA ALLEN vs. SHERRY HEAD                                                  | CLIENT SMILES                                 |
| <u>471402</u>    | 2/5/2016             | 2/5/2016   | Rejected           | <u>A 1500234</u>                | NOTIFICATION FORM                                 | CROWN ASSET MANAGEMENT<br>LLC vs. GRETCHEN M CAMPBELL<br>AKA GRETCHEN COX      | FOR D1 GRETCHEN<br>CAMPBELL<br>REPRESENTATION |
| <u>471394</u>    | 2/3/2016             | 2/3/2016   | Received           | TBD                             | SMALL CLAIM                                       |                                                                                | client 456                                    |

### Click the Clear button to change the search parameters.

There can be more than one page in length depending on the number of filings done during the selected time frame. The screen bottom allows movement through the multiple pages and displays how many items are listed on how many pages.

The status column has colored and labeled boxes to help immediately locate specifically that E-filing's progress within the system. Clicking on the blue confirmation number goes to the Filing Overview page, which contains pertinent information about that confirmation number e-filing. Information about the Filing Overview, with samples, is in chapter 13.

Clicking on the blue case number goes to that case number on the Clerk's web site.

Click on a gray button to start a new E-filing on an existing case or to begin a new case.

Click on any of the tabs to switch screens.

To logout click on the key icon near the screen's top right side.

## 9. Case Search and Case Number Formats

To Search for a case you can select Search Court Records from the Home Tab to go to the Clerk's website.

| Home     | Favorite Cases | My E-Filings | Case Search | Payment History | Support Documents     | My Account  |               |
|----------|----------------|--------------|-------------|-----------------|-----------------------|-------------|---------------|
| E-Filing | Home           |              |             |                 |                       |             |               |
| Clerk of |                |              |             |                 |                       |             |               |
| Search   | Court Records  | come to      | o the Hamil | ton County Cl   | lerk of Courts, E     | lectronic I | Filing system |
|          |                |              |             |                 | V881, using Reference |             | <b>U J</b>    |

Select from the list of available searches which search to do. Or you can click on the Case Search Tab and search for any case based on a date range or specific case (see below).

| Home     | Favorite Cases        | My E-Filings       | Case Search      | Payment History      | Support Documents | My Account |        |              |
|----------|-----------------------|--------------------|------------------|----------------------|-------------------|------------|--------|--------------|
|          |                       |                    |                  | Case                 | e Search          |            |        |              |
|          | _                     | _                  | _                | CASE                 | NUMBER            | _          | _      |              |
| ⊖ Any (  | Specific              |                    |                  |                      |                   |            |        |              |
| ⊖ Comr   | non Pleas 🔿 Municipa  | al 💿 Court of Appe | als O Court of D | omestic Relations    |                   |            |        |              |
| С        | 21 00182 [?]          |                    |                  |                      |                   |            |        |              |
| JOE SMIT | TH v JANE DOE         |                    |                  |                      |                   |            |        |              |
|          |                       |                    |                  |                      |                   |            | Search | Clear        |
|          |                       |                    | Case             |                      |                   |            |        |              |
|          | Case Nur              | mber Filed         | Status           | C                    | ase Caption       |            | Jurist |              |
| Fav      | orite <u>C 210018</u> | <u>2</u> 12/15/202 | I OPEN           | JOE SMITH vs. JANE [ | DOE               |            |        | File on Case |

To search for or E-file on a particular case its case number must be entered in the boxes. Samples formats are: A 16 02345, 16 CV 10987 and B 16 00678-C.

| For <u>Common Pleas</u> or <u>Appellate</u> cases, the <u>case number format</u> is Box 1 = A or C (court letter), Box 2 = 2 digit year, (12 would |
|----------------------------------------------------------------------------------------------------|
| represent 2012) and Box 3 = 5 digit sequential case number.                                                                                        |
| An "A" is a Common Pleas Civil case, a "B" is a Common Pleas Criminal case and a A 12 01234                                                        |
| "C" is an Appellate case. A sample is above right.                                                                                                 |
| A "B" case can have an additional box entry if there are multiple defendants as each person gets a designated letter.                              |
| See the sample at the right for a case with several defendants.     B   15   03456   -   C                                                         |
| For Municipal Civil the case number format is Box 1 = 2 digit year, (12 would represent 2012), Box 2 = CV (court letters) and Box 3 =              |
| 5 digit sequential case number. Here is a sample. 11 CV 01234                                                                                      |

Clicking on the question mark after the case number boxes on any screen brings up sample case formats for the court selected above it.

## 10. Partial Filings

#### Partial NOTE ABOUT PARTIAL FILINGS

Partial E-filings are not completed and have not been submitted to the Clerk

even though they have been assigned a confirmation number.

Anytime during the E-filing process you may stop and later come back and complete a partial filing by following the direction below.

Let's say you put the Appellant in and added 1 of 3 Appellees but you now need to attend a meeting. You can logout and come back in later. Go to the Blue Partial Filing block on the Home tab or the E-Filing tab and click on the confirmation number next to it. This takes you to the Filing overview screen from which you select Edit This Filing to finish the filing. Directional arrows under the tabs (shown below) indicate where in the E-filing process you were.

Home Favorite Cases E-Filing Payment History Support Documents My Account

### New Case Filing 🏓 Party Setup 🏓 Documents 🇰 Parcel 🗰 Payment 🗰 Verification 🗰 Confirmation

## 11. Payment History Tab

The Payment History tab has three ways to search.

| Home      | Favorite Cas     | es M       | ly E-Filings     | Case Search       | Payment History       | Support Documents | My Account |              |              |         |
|-----------|------------------|------------|------------------|-------------------|-----------------------|-------------------|------------|--------------|--------------|---------|
|           |                  |            |                  |                   | Payme                 | ent History       |            |              |              |         |
|           |                  |            |                  |                   |                       |                   |            |              |              |         |
|           |                  |            | CASE NU          | MBER              |                       |                   | MENT DATE  |              | FIRMATION NU | JMBER   |
| ⊖ All ●   | Specific         |            |                  |                   |                       |                   | to 📰       |              |              |         |
| ⊖ Comn    | non Pleas 🔿 Mi   | unicipal 🌘 | Court of Appe    | als O Court of Do | mestic Relations      |                   |            |              |              |         |
| C         | 21 00182         | [?]        |                  |                   |                       |                   |            |              |              |         |
| JOE SMIT  | H v JANE DOE     |            |                  |                   |                       |                   |            |              |              |         |
|           |                  |            |                  |                   |                       |                   |            |              | Search       | Clear   |
|           |                  |            |                  |                   |                       |                   |            |              |              | oloui   |
| Conf      | irmation         |            |                  |                   |                       |                   | Payment    |              | Convenience  |         |
| Nu        | ımber Da         | te Paid    | Case Numb        | er Filing Typ     | e                     |                   | Account    | Amount       | Fee          | Total   |
| <u>10</u> | <u>43373</u> 12/ | 15/2021    | <u>C 2100182</u> | INITIAL FILI      | NG (\$85.00 DEPOSIT R | REQUIRED)         | ***1111    | \$85.00      | \$2.95       | \$87.95 |
|           |                  |            |                  |                   |                       |                   |            |              |              |         |
|           |                  |            |                  |                   |                       |                   |            | Page Total:  |              | \$87.95 |
|           |                  |            |                  |                   |                       |                   |            | Grand Total: |              | \$87.95 |

First it allows a search by inputting a particular case number (above).

| lome Favorite          | e Cases M | 4y E-Filings                  | Case Search    | Payment History          | Support Doci | uments | Му Ассо  | ınt                           |                          |               |                         |
|------------------------|-----------|-------------------------------|----------------|--------------------------|--------------|--------|----------|-------------------------------|--------------------------|---------------|-------------------------|
|                        |           |                               |                | Paym                     | ent History  |        |          |                               |                          |               |                         |
| ) All () Specific      | -         | CASE NUM                      | MBER           | _                        |              | PAY    | 1ENT DAT | E                             | CO                       | NFIRMATION NU | JMBER                   |
|                        |           |                               |                |                          |              |        |          |                               |                          |               | ]                       |
|                        |           |                               |                |                          |              |        |          |                               |                          | Search        | Clear                   |
| Confirmation<br>Number |           | Case Numb                     | er Filina Type |                          |              |        |          | Payment<br>Account            | Amount                   | Convenience   |                         |
| Confirmation<br>Number | Date Paid | Case Numb<br><u>C 2100182</u> |                | e<br>IG (\$85.00 DEPOSIT | REQUIRED)    |        |          | Payment<br>Account<br>***1111 | <b>Amount</b><br>\$85.00 |               | Clear<br>Tota<br>\$87.9 |

Secondly it allows a search by entering a particular confirmation number (above).

| Home    | Favorite Ca          | ases M    | y E-Filings      | Case Search  | Payment History       | Suppor   | t Documents | My Acco  | unt                |                          |                    |                    |
|---------|----------------------|-----------|------------------|--------------|-----------------------|----------|-------------|----------|--------------------|--------------------------|--------------------|--------------------|
|         |                      |           |                  |              | Payme                 | ent His  | tory        |          |                    |                          |                    |                    |
| ⊚ All ⊖ | ) Specific           |           | CASE NUM         | BER          |                       | [        |             | MENT DAT | E<br>6/2021        | Сом                      | FIRMATION NU       | UMBER<br>Clear     |
|         | firmation<br>umber D | )ate Paid | Case Numbe       | r Filing Typ | e                     |          |             |          | Payment<br>Account | Amount                   | Convenience<br>Fee | Total              |
| 10      | <u>)43373</u> 12     | 2/15/2021 | <u>C 2100182</u> | INITIAL FILI | NG (\$85.00 DEPOSIT R | EQUIRED) |             |          | ***1111            | \$85.00                  | \$2.95             | \$87.95            |
|         |                      |           |                  |              |                       |          |             |          |                    | age Total:<br>and Total: |                    | \$87.95<br>\$87.95 |

Thirdly it allows searching for all payments in a selected date range (next page).

|    | All () Specific        |           | CASE NUMBE       | R PA 3/1/2015                                      | YMENT DATE         | CO       | NFIRMATION NU      | JMBER      |
|----|------------------------|-----------|------------------|----------------------------------------------------|--------------------|----------|--------------------|------------|
| 0. |                        |           |                  | 0,42020                                            |                    | I        | Search             | Clear      |
| (  | Confirmation<br>Number | Date Paid | Case Number      | Filing Type                                        | Payment<br>Account | Amount   | Convenience<br>Fee | Tot        |
|    | 442084                 | 9/30/2015 | 15CV17976        | MOTION                                             | 1006               | \$5.40   |                    | \$5.4      |
| >  | <u>441032</u>          | 9/25/2015 | 2 cases          | CIVIL SUIT (2)                                     | 1006               | \$211.40 |                    | \$211.4    |
|    | <u>441041</u>          | 9/25/2015 | 14CV28699        | MOTION                                             | 1006               | \$5.50   |                    | \$5.       |
|    | <u>440527</u>          | 9/23/2015 | 15CV20606        | CIVIL SUIT                                         | 1006               | \$105.50 |                    | \$105.     |
|    | 440356                 | 9/22/2015 | <u>A 1505087</u> | INITIAL FILING (IN COUNTY) WITH NO JURY DEMAND     | 1006               | \$325.00 | \$8.95             | \$333.     |
| >  | <u>439274</u>          | 9/17/2015 | 2 cases          | EVICTION (2)                                       | 1006               | \$315.60 |                    | \$315.     |
|    | <u>439281</u>          | 9/16/2015 | <u>A 1504997</u> | INITIAL FILING (OUT OF COUNTY) WITH NO JURY DEMAND | 1006               | \$355.00 | \$8.95             | \$363.     |
|    | <u>438434</u>          | 9/14/2015 | 15CV14683        | MOTION                                             | 1006               | \$5.70   |                    | \$5.       |
|    | <u>436628</u>          | 9/3/2015  | <u>A 1504766</u> | INITIAL FILING (FORECLOSURE-IN COUNTY)             | 1006               | \$592.00 | \$12.95            | \$604.     |
|    | <u>435842</u>          | 9/2/2015  | 15CV18791        | EVICTION                                           | 1006               | \$157.10 |                    | \$157.     |
| M  | < 1 2 3                | 4 5 ▶ ▶   | Page size: 10    | •                                                  |                    |          | 41 item            | s in 5 pag |

Displayed is searching for all payments made during a specified date range. The resulting report for the set parameters displays the fields shown above.

Clicking on the blue confirmation number in column 1 goes to the Filing Overview page. Information about the Filing Overview, with samples, is in chapter 13.

If the blue confirmation number has multiple E-filings associated with it, as can be done for Municipal Civil cases, all of them will be displayed on the Filing Overview screen including their individual case numbers. The date the payment was charged is shown in <u>column 2</u>.

Click on the blue case number in column 3 to go to that case on the Clerk's web site. Column 4 displays the filing type. The last 4 digits of the credit card charged are posted in column 5.

<u>Column 6</u> shows the amount of the filing. Convenience fees are listed in <u>column 7</u>.

Note that older Municipal Civil filings do not include the convenience fees.

In <u>column 8</u> is the total of the filing charges and vendor fees.

The page total amount and a grand total amount for all of the pages are listed.

Manuverability can be done by clicking the forward or backward arrows at the bottom left of the screen. The number of rows to be displayed can be altered by clicking the down arrow next to page size and making a number selection. On the same bottom bar is listed the number of items and how many pages are viewable.

This report can be printed or copied and saved as a word document or spreadsheet.

## 12. Support Documents Tab

| Home Favorite Cases My E-Filings Case Search Payment History Support Documents My Account                                                                      |                |
|----------------------------------------------------------------------------------------------------|----------------|
| E-Filing Support Documents                                                                                                    |                |
| Guide to Electronic Filing and System Requirements                                                                                                    |                |
| Guide to Domestic Relations Electronic Filing                                                                                                    |                |
| Helpful Hints (How to do Things)                                                                                                    |                |
| E-Filing Forms                                                                                                    |                |
| Court of Appeals                                                                                                    |                |
| Common Pleas Civil                                                                                                    |                |
| 200 Common Pleas Criminal                                                                                                    |                |
| Municipal Civil                                                                                                    |                |
| Fee Schedules                                                                                                    |                |
| W Convenience Fees                                                                                                    |                |
| Court Fees                                                                                                    |                |
| Court Rules                                                                                                    |                |
| Cocal Rules of the First Appellate Judicial District [Hamilton County] RULE 13                                                                                 |                |
| Hamilton County Rules of Practice of the Court of Common Pleas RULE 34                                                                                         |                |
| Administrative Order for Domestic Relations                                                                                                    |                |
| Hamilton County Municipal Court (Local) Rules of Civil Procedure RULE XXVIII                                                                                   |                |
| The Rules of Superintendence regarding the filing of records containing personal information has changed. This has links for the Personal Identifier Reference | nce List forms |

For more information please contact the Efiling Coordinator at (513) 946-5612 or EfilingClerk@cms.hamilton-co.org.

### E-Filing Support Documents

- 1. Guide to Electronic Filing
- 2. Helpful Hints (How to do Things)
- 3. System Requirements

### **Electronic Filing Forms**

- 1. Court of Appeals
- 2. Common Pleas Civil
- 3. Common Pleas Criminal
- 4. Municipal Civil

### Fee Schedules

- 1. Convenience Fees
- 2. Court Fees

### **Court Rules**

- 1. Local Rules of the First Appellate Judicial District [Hamilton County] RULE 13
- 2. Hamilton County Rules of Practice of the Court of Common Pleas RULE 34
- 3. Hamilton County Municipal Court (Local) Rules of Civil Procedure RULE XXVIII
- 4. The Rules of Superintendence regarding the filing of records containing personal information has changed. This has links for the Personal Identifier Reference List forms.

## 13. My Account Tab - User Information

| My Account         Iame: JOE SMITH       Login Id: COACLERK@CMS.HAMILTO.CO.ORG         Personal       Billing       Other Contacts       Website Preferences       Terms of Service         Email Address:       COACLERK@CMS.HAMILTON-CO.ORG       Account Type: Pro Se / Individual / Non-Attorney         Employer:       Address:       UNITED STATES <ul> <li>230 E 9TH STREET</li> <li>ROOM 12100</li> <li>CINCINNATI</li> <li>OHIO</li> <li>45202</li> </ul> <ul> <li>Must be at least 6 to 32 characters long</li> <li>Must contain at least one numeric value (0-9)</li> <li>Must contain the exact combinations &amp;#, &amp;&amp;, ##&lt;/li&gt;         &lt;/ul&gt;           &lt;ul&gt;             &lt;li&gt;What is your favoritle food?&lt;/li&gt;             &lt;li&gt;What is your favoritle food?&lt;/li&gt;             &lt;li&gt;What is your favoritle food?&lt;/li&gt;             &lt;li&gt;What is your favoritle food?&lt;/li&gt;             &lt;li&gt;Secret Question:&lt;/li&gt;             &lt;li&gt;What is your favoritle food?&lt;/li&gt;         &lt;/ul&gt;&lt;/th&gt;&lt;th&gt;ome Favorite (&lt;/th&gt;&lt;th&gt;Cases My E-Filings&lt;/th&gt;&lt;th&gt;Case Search Payme&lt;/th&gt;&lt;th&gt;ent History Su&lt;/th&gt;&lt;th&gt;pport Documents&lt;/th&gt;&lt;th&gt;My Account&lt;/th&gt;&lt;th&gt;&lt;/th&gt;&lt;/tr&gt;&lt;tr&gt;&lt;th&gt;CO.C&lt;br&gt;Personal Billing Other Contacts Website Preferences Terms of Service&lt;br&gt;Email Address: COACLERK@CMS.HAMILTON-CO ORG Account Type: Pro Se / Individual / Non-Attorney&lt;br&gt;Address: UNITED STATES&lt;br&gt;230 E 9TH STREET&lt;br&gt;ROOM 12100&lt;br&gt;CINCINNATI OHIO 	45202&lt;br&gt;Phone Number: [513] 946-3746&lt;br&gt;Password: ••••••••••••••••••••••••••••••••••••&lt;/th&gt;&lt;th&gt;&lt;/th&gt;&lt;th&gt;&lt;/th&gt;&lt;th&gt;&lt;/th&gt;&lt;th&gt;My Acc&lt;/th&gt;&lt;th&gt;ount&lt;/th&gt;&lt;th&gt;&lt;/th&gt;&lt;th&gt;&lt;/th&gt;&lt;/tr&gt;&lt;tr&gt;&lt;th&gt;Email Address:       COACLERK@CMS.HAMILTON-CO.ORG       Account Type: Pro Se / Individual / Non-Attorney         Employer:       Address:       UNITED STATES       Account Created: 12/14/2021         Address:       UNITED STATES       Account Created: 12/14/2021         Address:       UNITED STATES       Account Created: 12/14/2021         Phone Number:       (513)       946-3746         Password:       • Must be at least 6 to 32 characters long       • Must contain at least one numeric value (0-9)         • Must contain at least one eleter value (A-Z)       • Must contain the exact combinations &amp;#, &amp;&amp;, ##         Secret Question:       What is your favorite food?       •&lt;/th&gt;&lt;th&gt;me: JOE SMITH&lt;/th&gt;&lt;th&gt;&lt;/th&gt;&lt;th&gt;&lt;/th&gt;&lt;th&gt;&lt;/th&gt;&lt;th&gt;&lt;/th&gt;&lt;th&gt;Logi&lt;/th&gt;&lt;th&gt;n Id: COACLERK@CMS.HAMILTON&lt;br&gt;CO.OR&lt;/th&gt;&lt;/tr&gt;&lt;tr&gt;&lt;th&gt;Employe:       Account Created: 12/14/2021         Address:       UNITED STATES         230 E 9TH STREET       230 E 9TH STREET         ROOM 12100       CINCINNATI         CINCINNATI       OHIO         Vast contain at least of to 32 characters long         • Must contain at least one numeric value (0-9)         • Must contain at least one effect or value (0-9)         • Must contain at least one effect or value (0-9)         • Must contain at least one effect or value (0-9)         • Must contain at least one effect or value (0-9)         • Must contain the exact combinations &amp;#, &amp;&amp;, ##         Secret Question:       What is your favorite food?         Ouestion Answer:       What is your favorite food?&lt;/th&gt;&lt;th&gt;Personal&lt;/th&gt;&lt;th&gt;Billing&lt;/th&gt;&lt;th&gt;Other Cont&lt;/th&gt;&lt;th&gt;acts&lt;/th&gt;&lt;th&gt;Website&lt;/th&gt;&lt;th&gt;Preferences&lt;/th&gt;&lt;th&gt;Terms of Service&lt;/th&gt;&lt;/tr&gt;&lt;tr&gt;&lt;th&gt;Address:   UNITED STATES   230 E 9TH STREET   ROOM 12100   CINCINNATI   OHIO   45202   Phone Number:    (513)   946-3746   • Must be at least 6 to 32 characters long • Must contain at least one numeric value (0-9) • Must contain at least one numeric value (0-9) • Must contain some special characters [@#5%^&amp;*() • May NOT contain the exact combinations &amp;#, &amp;&amp;, ## Secret Question: What is your favorite food?&lt;/th&gt;&lt;td&gt;Email Address:&lt;/td&gt;&lt;td&gt;COACLERK@CMS.HAMI&lt;/td&gt;&lt;td&gt;TON-CO.ORG&lt;/td&gt;&lt;td&gt;&lt;/td&gt;&lt;td&gt;&lt;/td&gt;&lt;td&gt;Account Typ&lt;/td&gt;&lt;td&gt;e: Pro Se / Individual / Non-Attorney&lt;/td&gt;&lt;/tr&gt;&lt;tr&gt;&lt;th&gt;UNITED STATES         230 E 9TH STREET         ROOM 12100         CINCINNATI         OHIO         45202    Phone Number: (513) 946-3746          Password:         ••••••••••••••••••••••••••••••••••••&lt;/th&gt;&lt;td&gt;Employer:&lt;/td&gt;&lt;td&gt;&lt;/td&gt;&lt;td&gt;&lt;/td&gt;&lt;td&gt;&lt;/td&gt;&lt;td&gt;&lt;/td&gt;&lt;td&gt;Account Create&lt;/td&gt;&lt;td&gt;ed: 12/14/2021&lt;/td&gt;&lt;/tr&gt;&lt;tr&gt;&lt;th&gt;ROOM 12100         CINCINNATI         OHIO         Yassword:         (513)         946-3746         Password:         ••••••••••••••••••••••••••••••••••••&lt;/th&gt;&lt;th&gt;Address:&lt;/th&gt;&lt;th&gt;UNITED STATES&lt;/th&gt;&lt;th&gt;&lt;/th&gt;&lt;th&gt;&lt;/th&gt;&lt;th&gt;•&lt;/th&gt;&lt;th&gt;&lt;/th&gt;&lt;th&gt;&lt;/th&gt;&lt;/tr&gt;&lt;tr&gt;&lt;th&gt;CINCINNATI       OHIO       45202         Phone Number:       (513)       946-3746         Password:       • Must be at least 6 to 32 characters long       • Must contain at least one numeric value (0-9)         • Must contain at least one numeric value (0-2)       • Must contain at least one numeric value (0-2)         Confirm Password:       • Must contain the exact combinations &amp;#, &amp;&amp;, ##         Secret Question:       What is your favorite food?       •&lt;/th&gt;&lt;th&gt;&lt;/th&gt;&lt;th&gt;230 E 9TH STREET&lt;/th&gt;&lt;th&gt;&lt;/th&gt;&lt;th&gt;&lt;/th&gt;&lt;th&gt;&lt;/th&gt;&lt;th&gt;&lt;/th&gt;&lt;th&gt;&lt;/th&gt;&lt;/tr&gt;&lt;tr&gt;&lt;th&gt;Phone Number:       (513)       946-3746         Password:       ••••••••••••••••••••••••••••••••••••&lt;/th&gt;&lt;td&gt;&lt;/td&gt;&lt;td&gt;ROOM 12100&lt;/td&gt;&lt;td&gt;&lt;/td&gt;&lt;td&gt;&lt;/td&gt;&lt;td&gt;&lt;/td&gt;&lt;td&gt;&lt;/td&gt;&lt;td&gt;&lt;/td&gt;&lt;/tr&gt;&lt;tr&gt;&lt;th&gt;(313)       940-3740         Password:       • Must be at least 6 to 32 characters long         • Must contain at least one numeric value (0-9)       • Must contain at least one letter value (A-Z)         Confirm Password:       • May contain some special characters l@#\$%^\$*()         • May contain the exact combinations &amp;#, &amp;&amp;, ##         Secret Question:       What is your favorite food?&lt;/th&gt;&lt;th&gt;&lt;/th&gt;&lt;th&gt;CINCINNATI&lt;/th&gt;&lt;th&gt;OHIO&lt;/th&gt;&lt;th&gt;▼ 45202&lt;/th&gt;&lt;th&gt;&lt;/th&gt;&lt;th&gt;&lt;/th&gt;&lt;th&gt;&lt;/th&gt;&lt;/tr&gt;&lt;tr&gt;&lt;th&gt;Must contain at least one numeric value (0-9)     Must contain at least one letter value (A-Z)     Must contain some special characters !@#\$%^&amp;*()     May NOT contain the exact combinations &amp;#, &amp;&amp;,     #&amp;, ##  Secret Question: What is your favorite food?  Question Answer:&lt;/th&gt;&lt;td&gt;Phone Number:&lt;/td&gt;&lt;td&gt;(513) 946-3746&lt;/td&gt;&lt;td&gt;&lt;/td&gt;&lt;td&gt;&lt;/td&gt;&lt;td&gt;&lt;/td&gt;&lt;td&gt;&lt;/td&gt;&lt;td&gt;&lt;/td&gt;&lt;/tr&gt;&lt;tr&gt;&lt;th&gt;Must contain at least one numeric value (0-9)     Must contain at least one letter value (A-Z)     Must contain some special characters !@#\$%^&amp;*()     May NOT contain the exact combinations &amp;#, &amp;&amp;,     #&amp;, ##  Secret Question: What is your favorite food?  Question Answer:&lt;/th&gt;&lt;th&gt;Deserved&lt;/th&gt;&lt;th&gt;&lt;/th&gt;&lt;th&gt;. Must be at least 0.4&lt;/th&gt;&lt;th&gt;- 22 -h&lt;/th&gt;&lt;th&gt;&lt;/th&gt;&lt;th&gt;&lt;/th&gt;&lt;th&gt;&lt;/th&gt;&lt;/tr&gt;&lt;tr&gt;&lt;th&gt;Confirm Password:&lt;br&gt;May contain some special characters 1@#\$%^&amp;*()&lt;br&gt;May NOT contain the exact combinations &amp;#, &amp;&amp;,&lt;br&gt;#&amp;, ##&lt;br&gt;Secret Question:&lt;br&gt;What is your favorite food?&lt;/th&gt;&lt;th&gt;Password:&lt;/th&gt;&lt;th&gt;•••••&lt;/th&gt;&lt;th&gt;&lt;ul&gt;     &lt;li&gt;Must contain at least&lt;/li&gt; &lt;/ul&gt;&lt;/th&gt;&lt;th&gt;st one numeric value&lt;/th&gt;&lt;th&gt;&lt;/th&gt;&lt;th&gt;&lt;/th&gt;&lt;th&gt;&lt;/th&gt;&lt;/tr&gt;&lt;tr&gt;&lt;th&gt;#&amp;, ## Secret Question: What is your favorite food?&lt;/th&gt;&lt;td&gt;Confirm Password:&lt;/td&gt;&lt;td&gt;&lt;/td&gt;&lt;td&gt;&lt;ul&gt;     &lt;li&gt;May contain some s&lt;/li&gt; &lt;/ul&gt;&lt;/td&gt;&lt;td&gt;special characters&lt;/td&gt;&lt;td&gt;Q#\$%^&amp;*()&lt;/td&gt;&lt;td&gt;&lt;/td&gt;&lt;td&gt;&lt;/td&gt;&lt;/tr&gt;&lt;tr&gt;&lt;th&gt;Question Answer:&lt;/th&gt;&lt;td&gt;&lt;/td&gt;&lt;td&gt;&lt;/td&gt;&lt;td&gt;&lt;/td&gt;&lt;td&gt;le exact combination&lt;/td&gt;&lt;td&gt;is &amp;#, &amp;&amp;,&lt;/td&gt;&lt;td&gt;&lt;/td&gt;&lt;td&gt;&lt;/td&gt;&lt;/tr&gt;&lt;tr&gt;&lt;th&gt;Question Answer&lt;/th&gt;&lt;th&gt;Secret Question:&lt;/th&gt;&lt;th&gt;What is your favorite fo&lt;/th&gt;&lt;th&gt;nd?&lt;/th&gt;&lt;th&gt;&lt;/th&gt;&lt;th&gt;&lt;/th&gt;&lt;th&gt;&lt;/th&gt;&lt;th&gt;&lt;b&gt;.&lt;/b&gt;&lt;/th&gt;&lt;/tr&gt;&lt;tr&gt;&lt;th&gt;&lt;/th&gt;&lt;td&gt;Question Answer:&lt;/td&gt;&lt;td&gt;&lt;/td&gt;&lt;td&gt;&lt;/td&gt;&lt;td&gt;&lt;/td&gt;&lt;td&gt;&lt;/td&gt;&lt;td&gt;&lt;/td&gt;&lt;td&gt;&lt;/td&gt;&lt;/tr&gt;&lt;tr&gt;&lt;th&gt;&lt;/th&gt;&lt;td&gt;&lt;/td&gt;&lt;td&gt;&lt;/td&gt;&lt;td&gt;&lt;/td&gt;&lt;td&gt;&lt;/td&gt;&lt;td&gt;&lt;/td&gt;&lt;td&gt;&lt;/td&gt;&lt;td&gt;&lt;/td&gt;&lt;/tr&gt;&lt;/tbody&gt;&lt;/table&gt;</li></ul> |
|----------------------------------------------------------------------------------------------------|
|----------------------------------------------------------------------------------------------------|

Click on the My Accout tab. Also clicking on the icon with gears near the top right of the screen (not shown) will go here. This has five interior tabs.

The first one is marked **Personal**. It has the e-filer's work information, password, security question and answer. The fields may be changed. The password word rules are to the right of the password fields. Click Save to activate any changes made.

| ame: JOE SMITH       |             |                                                                   |                                                        | Login | Id: COACLERK@CMS.HA | MILTO<br>CO.O |
|----------------------|-------------|-------------------------------------------------------------------|--------------------------------------------------------|-------|---------------------|---------------|
| Personal             | Billing     | Other Contacts                                                    | Website Preferences                                    | γ     | Terms of Service    |               |
| Card Nickname        | Credit Card |                                                                   | Billing Address                                        |       |                     |               |
| Primary<br>(PRIMARY) | VISA        | Joe Smith<br>XXXX-XXXX-1111<br>(Expires 12/2036)<br>Personal Card | 230 E 9Th Street<br>Room 12100<br>Cincinnati, OH 45202 |       | <u>Edit</u>         | <u>Delete</u> |

An account can have several credit cards, or none. With no card on the account, credit card information must be entered every time an E-filing has a cost or the E-filing will be failed. Each card must be identified and named and include the billing address for that card. If the card has your name but the firm pays the bills the card type should be business, not personal. The "Name on Card" field should be the credit card bill payer.

| My Account                                                 |                    |                                                                        |                                               |                 |  |                  |               |  |  |  |
|------------------------------------------------------------|--------------------|------------------------------------------------------------------------|-----------------------------------------------|-----------------|--|------------------|---------------|--|--|--|
| Name: JOE SMITH Login Id: COACLERK@CMS.HAMILTON-<br>CO.ORG |                    |                                                                        |                                               |                 |  |                  |               |  |  |  |
| Personal                                                   | Billing            | Other Contacts                                                         | Webs                                          | ite Preferences |  | Terms of Service | 2             |  |  |  |
| Card Nickname                                              | Credit Card        | 1                                                                      | Billing Addre                                 | 55              |  |                  |               |  |  |  |
| Credit Card                                                | Credit Card Number | Card Type:                                                             | Please select 🔹                               |                 |  |                  |               |  |  |  |
| Expires                                                    | Month              | Primary:                                                               | Yes 🔻                                         |                 |  |                  |               |  |  |  |
| Name on Card                                               | :                  |                                                                        |                                               |                 |  |                  |               |  |  |  |
| Billing Address: UNITED STATES                             |                    |                                                                        |                                               |                 |  |                  |               |  |  |  |
|                                                            | Street Address     |                                                                        |                                               |                 |  |                  |               |  |  |  |
|                                                            | City               | State                                                                  | ▼ Postal/Zip Cc                               |                 |  |                  |               |  |  |  |
| Nickname                                                   | :                  |                                                                        |                                               |                 |  |                  |               |  |  |  |
|                                                            |                    | In                                                                     | nsert Cancel                                  |                 |  |                  |               |  |  |  |
| Primary<br>(PRIMARY)                                       | VISA               | Joe Smith<br>XXXX-XXXX-XXXX-1111<br>(Expires 12/2036)<br>Personal Card | 230 E 9Th Str<br>Room 12100<br>Cincinnati, OH |                 |  | <u>Edit</u>      | <u>Delete</u> |  |  |  |

To <u>add</u> a new card, click on "Add new credit card" at the bottom left. Complete all of the requested information fields and drop downs, select Yes for Primary if replacing the primary card, click on Insert and then click the Save button. If the original card has not been removed both cards will now show up on the account. Only one card can be <u>Primary and it will be charged for filing fees</u>. Click on the word <u>Edit</u> to update a card's information. Make the changes, click on the Update button and then click the Save button. The <u>card number cannot be</u> <u>changed!</u>

To switch which card will be charged change the secondary card to the Primary one. Click on Edit of the card you want to make primary (to be charged). On the "Primary" drop down box switch No to Yes, click update and then Save. Done! Above shows the American Express card, after clicking on Edit, to make it the Primary card and the Discover one will become secondary. Click <u>Delete</u> and then the Save button to <u>remove</u> a card from the account.

| Home       | Favorite Cases                                             | My E-Filings  | Case Search | Payment History | Support Documents | My Account  |                  |  |
|------------|------------------------------------------------------------|---------------|-------------|-----------------|-------------------|-------------|------------------|--|
|            |                                                            |               |             | My              | Account           |             |                  |  |
| Name: J    | lame: JOE SMITH Login Id: COACLERK@CMS.HAMILTON-<br>CO.ORG |               |             |                 |                   |             |                  |  |
| F          | Personal                                                   | Billing       | 0           | ther Contacts   | Website           | Preferences | Terms of Service |  |
| Contact    | Туре                                                       | Email Address | 5           |                 |                   | Pho         | one Number       |  |
| No records | to display.                                                |               |             |                 |                   |             |                  |  |
|            |                                                            |               |             |                 |                   |             |                  |  |
| + Add      | new contact                                                |               |             |                 |                   |             |                  |  |

The third tab is **Other Contacts**, shown above. This allows additional email addresses to be added to the account that will receive E-filing copy cost bills and E-filing received and processed or failed emails. Clicking on the "Add new contact" button (at bottom left of screen) allows adding an additional contact.

| Home                                                       | Favorite Case  | es My E-Filings  | Case Search | Payment History | Support Document | s My Account     |             |                  |  |
|------------------------------------------------------------|----------------|------------------|-------------|-----------------|------------------|------------------|-------------|------------------|--|
|                                                            |                |                  |             | My              | Account          |                  |             |                  |  |
| Name: JOE SMITH Login Id: COACLERK@CMS.HAMILTON-<br>CO.ORG |                |                  |             |                 |                  |                  |             |                  |  |
|                                                            | Personal       | Billing          | 0           | ther Contacts   | Web              | site Preferences |             | Terms of Service |  |
| Contact                                                    | Туре           | Email Addres     | 5           |                 |                  |                  | Phone Numbe | er               |  |
|                                                            |                |                  |             |                 |                  |                  |             |                  |  |
|                                                            | Contact Type:  |                  |             | •               |                  |                  |             |                  |  |
| 1                                                          | Email Address: | COPY COST ACCOUN | T ADMIN     |                 |                  |                  |             |                  |  |
| F                                                          | hone Number:   | PARALEGAL        |             |                 |                  |                  |             |                  |  |
|                                                            |                | SECRETARY        |             |                 |                  |                  |             |                  |  |
|                                                            |                |                  |             | Insert          | Cancel           |                  |             |                  |  |
| No records                                                 | to display.    |                  |             |                 |                  |                  |             |                  |  |
|                                                            |                |                  |             |                 |                  |                  |             |                  |  |
| + Add                                                      | new contact    |                  |             |                 |                  |                  |             |                  |  |

From the dropdown select the Contact Type.

Complete the required information and click Insert and then click Save.

| Home    | Favorite Cases                                             | My E-Filings    | Case Search | Payment History | Support Documents | My Account  |   |                  |      |  |
|---------|------------------------------------------------------------|-----------------|-------------|-----------------|-------------------|-------------|---|------------------|------|--|
|         | My Account                                                 |                 |             |                 |                   |             |   |                  |      |  |
| Name: . | Name: JOE SMITH Login Id: COACLERK@CMS.HAMILTON-<br>CO.ORG |                 |             |                 |                   |             |   |                  |      |  |
|         | Personal                                                   | Billing         | C           | ther Contacts   | Website           | Preferences | γ | Terms of Service |      |  |
|         | Default Court of Jur                                       | isdiction: Comm | non Pleas   | •               |                   |             |   |                  |      |  |
|         | My Filings: Last 7 days                                    |                 |             |                 |                   |             |   |                  |      |  |
|         |                                                            |                 |             |                 |                   |             |   |                  | Save |  |

The fourth tab is **Website Preferences**.

From the drop downs select the court and date range.

Select whichever court you file in most often. Then when you go to do a filing on an existing case that court's button will already be selected for you.

Whichever date range is selected (7, 14, 30, 60 or 90) will be the default number of days of filings done that appear on the home screen when that tab is clicked.

The fifth tab is **Terms of Service**.

To print a copy scroll to the screen bottom and click the printer icon next to the word Print.

## 14. Status of E-filing and Filing Overview Screen

This screen will be accessed anytime the blue confirmation number is depressed on the Home tab, the E-filing tab or the Payment tab screens.

It displays basic and pertinent information about that particular e-filing.

| Home | Favorite Cases    | My E-Filings      | Case Search  | Payment History | Support Documents | My Account     |                  |             | _        |
|------|-------------------|-------------------|--------------|-----------------|-------------------|----------------|------------------|-------------|----------|
|      |                   |                   |              | Filing          | Overview          |                |                  |             |          |
|      |                   |                   |              |                 |                   |                |                  |             |          |
| Conf | irmation Number:  | 1043378           |              |                 |                   |                |                  |             |          |
|      | Filing Type:      | BRIEF             |              |                 |                   |                |                  |             |          |
|      | Case Number:      | C 2100182         |              |                 |                   |                |                  |             |          |
|      | Case Caption:     | JOE SMITH v JAN   | E DOE        |                 |                   |                |                  |             |          |
|      |                   | NO NAME           |              |                 |                   |                |                  |             |          |
|      | Additional Info:  |                   |              |                 |                   |                |                  |             |          |
|      | Filing Status:    | Partial           |              |                 |                   |                |                  |             |          |
|      | Filing Started:   | December 16, 202  | 1 at 8:48 AM |                 |                   |                |                  |             |          |
|      | Filing Submitted: | Not submitted yet |              |                 |                   |                |                  |             |          |
| D    | ocument Type      |                   |              |                 |                   | Title          |                  | Format      | Pages    |
| Q BF | RIEF              |                   |              |                 |                   | BRIEF OF APPEL | LANT             | PDF         | 1        |
| Back |                   |                   |              |                 |                   | E              | Edit this Filing | Cancel this | s Filing |

The boxes on the left hand side display basic information about the particular filing. These two dark gray boxes always appear.

Below the boxes a line with the document type, title and number of pages appear unless no document was uploaded or no title for the document was entered. Sometimes the costs fields are shown.

The information displayed varies depending on the Status of the E-filing.

If the Status is "<u>Partial</u>" the cost box displays the anticipated cost and fees and includes a page count if the filing was far enough along. The E-filing is not done.

If the Status is "**Received**" <sup>Received</sup> the filing information boxes display as well as the document type, title and pages. The cost box shows the anticipated expense based on the information supplied when making the filing.

If the Status is "Pending" Pending it means the document has been received by the Clerk, is awaiting court action and any costs are still anticipated expenses.

If the Status is "<u>Approved</u>" <sup>Approved</sup> the cost box displays the amount charged against the account specified credit card and includes the convenience fee. The filing information boxes display as well as the document type(s), title(s) and pages.

If the Status is "<u>Rejected</u>" Rejected there will be no costs shown (because none were charged) and the failure reason will be given.

If the Status is "Cancelled"

the filing information boxes display as well as the document type, title and pages.

### 15. Notice of Appeal from Common Pleas (Civil, Criminal or Domestic Relations) -New Court of Appeals Case

After logging into your E-filing account or by clicking on the Home Tab, click on the "File a New Case" button on the Home Page.

| Home       | Favorite                 | Cases           | My E-Filings      | Case Search  | Payment Histor   | y Support Documents                          | My Account                  |                                 |     |  |
|------------|--------------------------|-----------------|-------------------|--------------|------------------|----------------------------------------------|-----------------------------|---------------------------------|-----|--|
|            |                          |                 |                   |              |                  |                                              |                             |                                 |     |  |
|            |                          | w               |                   |              |                  |                                              | Electronic Filing sy        | stem.                           |     |  |
|            |                          |                 | (Thi              | s message is | modifiable via   | EFV881, using Refere                         | nce Code HOME MSG)          |                                 |     |  |
|            | MY FILINGS (LAST 7 DAYS) |                 |                   |              |                  |                                              |                             |                                 |     |  |
|            | firmation<br>umber       | Date<br>Created | Date<br>Submitted | Status [?]   | Case Number      | Filing Type                                  | Case Caption                | Note                            |     |  |
| <u>104</u> | <u>3378</u>              | 12/16/2021      |                   | Partial      | <u>C 2100182</u> | BRIEF                                        | JOE SMITH vs. JANE DOE      |                                 | x   |  |
| <u>104</u> | <u>3377</u>              | 12/16/2021      | 12/16/2021        | Received     | <u>C 2100182</u> | MOTION                                       | JOE SMITH vs. JANE DOE      | MOTION FOR<br>EXTENSION OF TIME |     |  |
| <u>104</u> | <u>3376</u>              | 12/16/2021      | 12/16/2021        | Received     | 20CV01234        | NOTICE OF APPEAL                             | PFSC INC vs. CHAVONN E DALE |                                 |     |  |
| <u>104</u> | <u>3373</u>              | 12/15/2021      | 12/15/2021        | Approved     | <u>C 2100182</u> | INITIAL FILING (\$85.00<br>DEPOSIT REQUIRED) | JOE SMITH vs. JANE DOE      | notice of appeal                |     |  |
| File       | a New Cas                | e               |                   |              |                  |                                              |                             | File on Existing Ca             | ase |  |

### Then on the next screen, select "Court of Appeals" from the drop-down

| menu. |  |
|-------|--|
|-------|--|

| Home | Favorite Cases   | s My E-Filings Case Search Pay | ment History Support Docu | ments My Account                                                      |  |  |
|------|------------------|--------------------------------|---------------------------|-----------------------------------------------------------------------|--|--|
|      |                  | New Case Filing 🕨 Party Setup  | Documents Documents       | ent 🕨 Verification 🕨 Confirmation                                     |  |  |
|      |                  |                                | New Case Filing           |                                                                       |  |  |
|      |                  |                                |                           |                                                                       |  |  |
|      |                  | Fill out the form below        | and click [Save and Proc  | eed] to start your e-filing.                                          |  |  |
|      |                  |                                |                           |                                                                       |  |  |
|      | Court:           | COMMON PLEAS CIVIL             | •                         | *** NOTICE ***                                                        |  |  |
|      | Type of Filing:  | COMMON PLEAS CIVIL             | <b>•</b>                  | NOTICE                                                                |  |  |
|      | 2                | COURT OF APPEALS               |                           | If the address of Plaintiff One is in                                 |  |  |
|      | Additional Info: | DOMESTIC RELATIONS COURT       | (optional)                | Hamilton County, select IN COUNTY.<br>Otherwise select OUT OF COUNTY. |  |  |
|      |                  | MUNICIPAL CIVIL                |                           | (This message is modifiable via EFV881, using Reference Code          |  |  |
|      |                  |                                |                           | WEFG001_CCV)                                                          |  |  |
|      |                  |                                |                           |                                                                       |  |  |
|      |                  |                                |                           |                                                                       |  |  |
|      |                  |                                |                           | Save and Proceed                                                      |  |  |
|      |                  |                                |                           |                                                                       |  |  |

## Then select *"Initial Filing Deposit Required"* <u>or</u> *"Initial Filing No Deposit Required,"* - depending on certain circumstances.

| Home | Favorite Cases                                                               | My E-Filings         | Case Search     | Payment History | Support Documents | My Account       |  |  |  |  |  |
|------|------------------------------------------------------------------------------|----------------------|-----------------|-----------------|-------------------|------------------|--|--|--|--|--|
|      | New Case Filing Party Setup Documents Payment Verification Confirmation      |                      |                 |                 |                   |                  |  |  |  |  |  |
|      | New Case Filing                                                              |                      |                 |                 |                   |                  |  |  |  |  |  |
|      |                                                                              |                      |                 |                 |                   |                  |  |  |  |  |  |
|      | Fill out the form below and click [Save and Proceed] to start your e-filing. |                      |                 |                 |                   |                  |  |  |  |  |  |
|      |                                                                              |                      |                 |                 |                   |                  |  |  |  |  |  |
|      | Court:                                                                       | COURT OF APPEA       | ALS             | •               |                   |                  |  |  |  |  |  |
|      | Type of Filing:                                                              | INITIAL FILING (\$8  | 5.00 DEPOSIT RE | QUIRED)         | •                 |                  |  |  |  |  |  |
|      | Additional Info:                                                             | INITIAL FILING (\$85 |                 |                 | (optional)        |                  |  |  |  |  |  |
|      |                                                                              | INITIAL FILING (NO   | DEPOSIT REQUIRE | D)              |                   |                  |  |  |  |  |  |
|      |                                                                              |                      |                 |                 |                   | Save and Proceed |  |  |  |  |  |

And then click on the "Save and Proceed button"

The next screen will contain the Pro Se's information as the Appellant. If all information is correct, click *"Add This Party."* 

| Home | Favorite Cases                                                                                                    | My E-Filings         | Case Search        | Payment History   | Support Documents      | My Account                |                  |  |  |  |  |
|------|----------------------------------------------------------------------------------------------------|----------------------|--------------------|-------------------|------------------------|---------------------------|------------------|--|--|--|--|
|      | Ne                                                                                                    | ew Case <u>Filin</u> | g 🕨 <u>Party S</u> | Setup 🍺 Docume    | ents 🕨 Payment 🕨       | Verification 🍺 Confirmati | on               |  |  |  |  |
|      | Add Party Members                                                                                                    |                      |                    |                   |                        |                           |                  |  |  |  |  |
|      | Add Party Members                                                                                                    |                      |                    |                   |                        |                           |                  |  |  |  |  |
|      | Enter the Party Information. If the address information is <u>unknown</u> or the party is <u>deceased</u><br>click on that particular box above the address entry boxes, which will then fade away. |                      |                    |                   |                        |                           |                  |  |  |  |  |
|      |                                                                                                    |                      |                    |                   | of service to that par |                           |                  |  |  |  |  |
|      | Ade                                                                                                    | d service if ap      |                    |                   |                        | the party member to the f | iling.           |  |  |  |  |
|      | Wh                                                                                                    |                      | ished click t      | he [Save and Proc |                        | ne party member review se | ection.          |  |  |  |  |
|      |                                                                                                    | (Thi                 | s message is       | modifiable via El | FV881, using Referen   | ce Code WEFG002)          |                  |  |  |  |  |
|      |                                                                                                    |                      |                    | PARTY             | ROLE REVIEW            |                           |                  |  |  |  |  |
|      |                                                                                                    | N                    | lo partios ha      |                   | this list vet. You may | add ono bolow             |                  |  |  |  |  |
|      |                                                                                                    | N                    | io parties na      | ve been added to  | this list yet. You may | add one below.            |                  |  |  |  |  |
|      |                                                                                                    |                      |                    | ADD               | NEW PARTY              |                           |                  |  |  |  |  |
|      |                                                                                                    |                      |                    | ADD 1             |                        |                           |                  |  |  |  |  |
|      | Party Role:                                                                                                    | APPELLANT            |                    |                   | -                      |                           |                  |  |  |  |  |
|      |                                                                                                    | Person               | Company            |                   |                        |                           |                  |  |  |  |  |
|      | Name:                                                                                                    | JOE                  | M                  | iddle Name        | SMITH                  |                           |                  |  |  |  |  |
|      | Address:                                                                                                    | Unknown              | Deceased           |                   |                        |                           |                  |  |  |  |  |
|      |                                                                                                    | UNITED STATE         | ES                 |                   |                        | •                         |                  |  |  |  |  |
|      |                                                                                                    | 230 E 9TH STRE       | ET                 |                   |                        |                           |                  |  |  |  |  |
|      |                                                                                                    | ROOM 12100           |                    |                   |                        |                           |                  |  |  |  |  |
|      |                                                                                                    | CINCINNATI           |                    | OHIO              | ▼ 45202                |                           |                  |  |  |  |  |
|      |                                                                                                    |                      |                    |                   |                        |                           |                  |  |  |  |  |
|      |                                                                                                    |                      |                    |                   |                        |                           |                  |  |  |  |  |
|      |                                                                                                    |                      |                    | Add               | I This Party           |                           |                  |  |  |  |  |
|      |                                                                                                    |                      |                    |                   |                        |                           |                  |  |  |  |  |
|      |                                                                                                    |                      |                    |                   |                        |                           |                  |  |  |  |  |
| Ca   | ancel this Filing                                                                                                    |                      |                    |                   |                        |                           | Save and Proceed |  |  |  |  |

On the next screen, the Appellee's information will need to be entered by selecting "Appellee" from the drop-down menu and entering their contact information and clicking "Add This Party." If there are multiple Appellants or Appellees, you need to add their contact information the same way. Once you have all the parties entered, click on "Save and Proceed."

| Home | Favorite Cases                                                                                                    | My E-Filings        | Case Search                                      | Payment History | Support Documents | My Account       |              |                  |  |  |
|------|----------------------------------------------------------------------------------------------------|---------------------|--------------------------------------------------|-----------------|-------------------|------------------|--------------|------------------|--|--|
|      |                                                                                                    | New Case <u>Fil</u> | ing 🕨 <u>Party S</u>                             | Setup 🍺 Docume  | nts 🕨 Payment 🕨   | Verification 🕨 ( | Confirmation |                  |  |  |
|      |                                                                                                    |                     |                                                  | Add Da          | ty Members        |                  |              |                  |  |  |
|      |                                                                                                    |                     |                                                  | Add Pal         | ty Members        |                  |              |                  |  |  |
|      | Enter the Party Information. If the address information is <u>unknown</u> or the party is <u>deceased</u><br>click on that particular box above the address entry boxes, which will then fade away.<br>The system will add the waiver of service to that party automatically.<br>Add service if appropriate. Click the [Add This Party] button to add the party member to the filing.<br>You can add an unlimited number of party members this way.<br>When you are finished click the [Save and Proceed] button below the party member review section.<br>(This message is modifiable via EFV881, using Reference Code WEFG002) |                     |                                                  |                 |                   |                  |              |                  |  |  |
|      |                                                                                                    |                     |                                                  | PARTY I         | ROLE REVIEW       |                  |              |                  |  |  |
|      | APPELLANT 1                                                                                                    | 230 E<br>ROOM       | MITH<br>9TH STREET<br>1 12100<br>NNATI, OH 45202 |                 |                   |                  |              |                  |  |  |
|      |                                                                                                    |                     |                                                  |                 |                   |                  |              |                  |  |  |
|      |                                                                                                    |                     |                                                  |                 |                   |                  |              |                  |  |  |
|      |                                                                                                    |                     |                                                  | ADD I           | NEW PARTY         |                  |              |                  |  |  |
|      | Party Rol                                                                                                    | e: Please Selec     | t Party Role                                     |                 | •                 |                  |              |                  |  |  |
|      |                                                                                                    | APPELLANT           |                                                  |                 |                   |                  |              |                  |  |  |
|      | Nam                                                                                                    | e: APPELLEE         | 11.191                                           | laale Name      | Last Name         |                  |              |                  |  |  |
|      | Addres                                                                                                    | s: Unknown          | Deceased                                         |                 |                   |                  |              |                  |  |  |
|      |                                                                                                    | UNITED STA          | TES                                              |                 |                   | •                |              |                  |  |  |
|      |                                                                                                    |                     |                                                  |                 |                   |                  |              |                  |  |  |
|      |                                                                                                    |                     |                                                  | ~ ~ ~           |                   |                  |              |                  |  |  |
|      |                                                                                                    | City                |                                                  | State           | ▼ Postal/Zip Cc   |                  |              |                  |  |  |
|      |                                                                                                    |                     |                                                  |                 |                   |                  |              |                  |  |  |
|      |                                                                                                    |                     |                                                  | Add             | This Party        |                  |              |                  |  |  |
|      |                                                                                                    |                     |                                                  |                 |                   |                  | _            |                  |  |  |
| Ca   | ancel this Filing                                                                                                    |                     |                                                  |                 |                   |                  |              | Save and Proceed |  |  |

The next screen is where you need to upload the Notice of Appeal document by clicking *"Select"* and selecting the specific document that you saved to your computer. The number of total pages will then be entered and must match the number of pages in the Notice of Appeal document. Then enter the Document Title, usually *"Notice of Appeal,"* and then click *"Add This Document."* If the document was uploaded successfully, click *"Save and Proceed."* 

| Home Favorite Cases My E-Filings Case Search                                                                                                    | Payment History Suppor        | t Documents My Account               |                  |  |  |  |  |  |  |  |
|----------------------------------------------------------------------------------------------------|-------------------------------|--------------------------------------|------------------|--|--|--|--|--|--|--|
| New Case Filing 🍺 Party Se                                                                                                    | tup 🕨 Documents 🕨             | Payment 🍺 Verification 🍺 Confirmatio | on               |  |  |  |  |  |  |  |
| Add Documents                                                                                                    |                               |                                      |                  |  |  |  |  |  |  |  |
| Add Documents                                                                                                    |                               |                                      |                  |  |  |  |  |  |  |  |
| Please attach any PDF documents to support your filing. Click the [Select] button to open a navigation window. Navigate to and select                                                                |                               |                                      |                  |  |  |  |  |  |  |  |
| your PDF document, open it and then enter the document's number of pages. Click [Add This Document]. When you are finished click the<br>[Save and Proceed] button below the Document Review section. |                               |                                      |                  |  |  |  |  |  |  |  |
|                                                                                                    |                               |                                      |                  |  |  |  |  |  |  |  |
|                                                                                                    |                               |                                      |                  |  |  |  |  |  |  |  |
|                                                                                                    | ADD REQUIRED DOCUMENTS        |                                      |                  |  |  |  |  |  |  |  |
| Document Description                                                                                                    |                               | Document                             | Pages            |  |  |  |  |  |  |  |
| INITIAL FILING (\$85.00 DEPOSIT                                                                                                    | REQUIRED) 🥥 Notice of Appe    | al.pdf × Remove                      | 1<br>(max 9999)  |  |  |  |  |  |  |  |
| Do                                                                                                    | cument Title: Notice of Appea | I                                    | (max 5555)       |  |  |  |  |  |  |  |
|                                                                                                    |                               |                                      |                  |  |  |  |  |  |  |  |
|                                                                                                    |                               |                                      |                  |  |  |  |  |  |  |  |
|                                                                                                    | Add Required Docu             | ments                                |                  |  |  |  |  |  |  |  |
|                                                                                                    |                               |                                      |                  |  |  |  |  |  |  |  |
|                                                                                                    |                               |                                      |                  |  |  |  |  |  |  |  |
|                                                                                                    |                               |                                      |                  |  |  |  |  |  |  |  |
| Cancel this Filing                                                                                                    |                               |                                      | Save and Proceed |  |  |  |  |  |  |  |

If the document was uploaded successfully, as shown below, click "Save and Proceed."

| Home | Favorite Cases My E-Fil                                  | ings Case Search                           | Payment History  | Support Documents             | My Account      |              |         |                    |        |  |  |
|------|----------------------------------------------------------|--------------------------------------------|------------------|-------------------------------|-----------------|--------------|---------|--------------------|--------|--|--|
|      | New Cas                                                  | e <u>Filing</u> 🕨 <u>Party</u>             | Setup 🍺 Docume   | <u>nts</u> 🕨 <u>Payment</u> 🕨 | Verification 🕨  | Confirmation |         |                    |        |  |  |
|      | Add Documents                                            |                                            |                  |                               |                 |              |         |                    |        |  |  |
|      | Please attach any PDF docu<br>ur PDF document, open it a | and then enter the                         | document's numbe |                               | dd This Documer |              |         |                    |        |  |  |
| View | Document Type                                            | Title                                      |                  |                               |                 | Format       | Pages   | Edit               | Delete |  |  |
| Q    | INITIAL FILING (\$85.00 DEPOSIT<br>REQUIRED)             | Notice of Appeal                           |                  |                               |                 | PDF          | 1       |                    |        |  |  |
|      | Document Type<br>Document<br>Number of Pages             | Select the Document T<br>Select (max 9999) |                  | W DOCUMENT                    | •               |              |         |                    |        |  |  |
|      | Cancel this Filing                                       |                                            | Add Th           | is Document                   |                 | Sav          | e and I | <sup>o</sup> rocee | i      |  |  |

This will bring you to the credit card/payment screen. Enter the credit card information and billing information, if information is not already prepopulated. This screen will also provide the total payment, including convenience fee. If all the information entered is correct, click the box to check that you certify the information is correct and that the Clerk of Courts is authorized to charge the credit card, then click *"Save and Proceed."* 

|                                                  | PAYMENT                                                                                                    |                                          |                               |                |
|--------------------------------------------------|----------------------------------------------------------------------------------------------------|------------------------------------------|-------------------------------|----------------|
| Enter your cre                                   | dit card information below and click the [Save and Proceed] butto<br>credit card will be charged. If the e-filing is failed the c                                                                                                    |                                          |                               | ew and your    |
| Convenience Fees f                               | or Credit Card Usage                                                                                                    |                                          |                               |                |
| collecting a convenier<br>This includes electron | Commissioners has signed Resolution Number P007-09 which authorizes the Court<br>oce fee for financial transaction devices used to make payments owed the County.<br>ic filing credit card charges. The fee varies according to the amount to be charged.<br>Point & Pay can be found at <a href="https://www.courtclerk.org/forms/pnp">https://www.courtclerk.org/forms/pnp</a> efiling.pdf. | This was NOT instituted by the Cl        |                               |                |
|                                                  | (This message is modifiable via EFV881, using Reference                                                                                                    | e Code PAYMENT SCREEN I                  | MSG)                          |                |
| Payment method:                                  | PRIMARY (PREFERRED)                                                                                                    |                                          | Cost for Filing               |                |
|                                                  |                                                                                                    | Initial Filing (\$85.00 Deposit          | 1 @ \$85.00                   | \$85.00        |
| Billing Address:                                 | UNITED STATES                                                                                                    | Required)<br>Waiver of Service           | 1 @ \$0.00                    | \$0.00         |
|                                                  | 230 E 9TH STREET                                                                                                    | Copy Costs                               | 1@\$0.00                      |                |
|                                                  | ROOM 12100                                                                                                    |                                          |                               |                |
|                                                  | CINCINNATI OHIO 45202                                                                                                    |                                          | Subtotal:<br>Convenience Fee: | \$85.00<br>[?] |
|                                                  |                                                                                                    |                                          | Total Amount:                 |                |
| Phone Number:                                    | (513) 946-3746                                                                                                    |                                          |                               |                |
|                                                  |                                                                                                    | Copy                                     | Cost Breakdown<br>Pages       | Copies Total   |
| Name on Card:                                    | JOE SMITH                                                                                                    | Initial Filing (\$85.00 Deposit Re       |                               |                |
| Credit Card:                                     | ****-****-1111                                                                                                    |                                          |                               |                |
| Expires:                                         | 12 2036 -                                                                                                    |                                          | Tot                           | tal Pages: 1   |
| Filing As                                        |                                                                                                    |                                          |                               |                |
| Nar                                              | me: JOE SMITH<br>ss: 230 E 9TH STREET<br>ROOM 12100<br>CINCINNATI, OH 45202                                                                                                    | E-mail Address: COACLERK@                | QCMS.HAMILTON-CO              | .ORG           |
|                                                  | If the above contact information is not correct, please contact the Efiling Coordinator at (5                                                                                                    | 13) 946-5612 or <u>EfilingClerk@cms.</u> | hamilton-co.org               |                |
| failure to pr                                    | t the information I am submitting with this filing is complete and correct and I am, or<br>rovide complete and accurate information may result in my filing being rejected.<br>I authorize the Clerk of Courts to charge my credit card and/or copy cost account fo<br>efiling from being rejected.                                                                                           |                                          |                               |                |
|                                                  |                                                                                                    |                                          |                               |                |

Cancel this Filing

Save and Proceed

This will now take you to the Filing Review screen so you can verify all information entered is correct. If everything is correct, click *"Submit"* and the E-filing will be placed in the que for processing. If the information is incorrect, click *"Cancel This Filing"* and start from the beginning.

|                              | mary of the E-Filing data you have entered. 1<br>ks to the right of each heading. If the data b           |                     |                           | r the [Edit] |
|------------------------------|----------------------------------------------------------------------------------------------------|---------------------|---------------------------|--------------|
| Туре о                       | ategory: APPELLATE FILINGS<br>of Filing: INITIAL FILING (\$85.00 DEPOSIT REQUIRED)<br>Filed By: JOE SMITH |                     |                           |              |
|                              | PART                                                                                                    | Y ROLE REVIEW       |                           | E            |
| APPELLANT 1                  | JOE SMITH<br>230 E 9TH STREET<br>ROOM 12100<br>CINCINNATI, OH 45202                                       |                     |                           |              |
| APPELLEE 1                   | JOHN S DOE<br>1000 MAIN ST<br>CINCINNATI, OH 45202                                                        |                     |                           |              |
|                              | DOC                                                                                                    | UMENT REVIEW        |                           | E            |
| Docum                        | ent Type                                                                                                  | Title               | Format                    | Pages        |
| INITIAL                      | FILING (\$85.00 DEPOSIT REQUIRED)                                                                         | Notice of Appeal    | PDF                       | 1            |
|                              |                                                                                                    | Cost for Filing     |                           |              |
| ial Filing (\$85.00 Depo     | sit Required)                                                                                             |                     | 1 @ \$85.00<br>1 @ \$0.00 | \$8          |
| aiver of Service<br>py Costs |                                                                                                    |                     | 1@\$0.00<br>1@\$0.00      | S(<br>S(     |
|                              |                                                                                                    |                     | Subtotal:                 | \$85         |
|                              |                                                                                                    |                     | Convenience Fee:          |              |
|                              |                                                                                                    |                     | Total Amount:             | \$85         |
|                              |                                                                                                    |                     | VISA ****-****-****-1111  |              |
|                              |                                                                                                    | Copy Cost Breakdown | ÷                         |              |
| ial Filing (\$85.00 Depo     | sit Required)                                                                                             |                     | Pages<br>1                | Copies 1     |
|                              |                                                                                                    |                     | Tota                      | al Pages:    |

After clicking on "Submit" you will be taken to the Filing Confirmation screen. This is a complete summary of your E-filing. You can print a copy of the page for your records.

| Home Favorite                                 | Cases My E-Filings Case Search Payment H                                                                                                    | listory Support Documents My Account     |                                                |                            |
|-----------------------------------------------|----------------------------------------------------------------------------------------------------|------------------------------------------|------------------------------------------------|----------------------------|
|                                               | New Case Filing 🍺 Party Setup 🚺 D                                                                                                    | ocuments 🍺 Payment 🕨 Verification        | Confirmation                                   |                            |
|                                               |                                                                                                    | NG CONFIRMATION                          |                                                |                            |
|                                               |                                                                                                    | NO CONFIRMATION                          |                                                |                            |
|                                               | Your filing has been submitted. Below is a sum                                                                                                | mary of this transaction you may [Print] | or copy for your records.                      |                            |
| Confirmat                                     | ion Number: 1043383                                                                                                    |                                          |                                                |                            |
|                                               | Case Category: APPELLATE FILINGS<br>Type of Filing: INITIAL FILING (\$85.00 DEPOSIT REQUI<br>Filing Date: 12/17/2021<br>Filing Time: 02:44 PM | RED)                                     |                                                |                            |
|                                               | PAR                                                                                                    | TY ROLE INFORMATION                      |                                                |                            |
| APPELLANT 1                                   | JOE SMITH<br>230 E 9TH STREET<br>ROOM 12100<br>CINCINNATI, OH 45202                                                                           |                                          |                                                |                            |
| APPELLEE 1                                    | JOHN S DOE<br>1000 MAIN ST<br>CINCINNATI, OH 45202                                                                                            |                                          |                                                |                            |
|                                               | DOC                                                                                                    | CUMENT INFORMATION                       |                                                |                            |
| Do                                            | cument Type                                                                                                    | Title                                    | Format                                         | Pages                      |
|                                               | TIAL FILING (\$85.00 DEPOSIT REQUIRED)                                                                                                    | Notice of Appeal                         | PDF                                            | 1                          |
|                                               |                                                                                                    | Cost for Filing                          |                                                |                            |
| nitial Filing (\$85.00 I<br>Vaiver of Service | Deposit Required)                                                                                                    | ž                                        | 1@\$85.00<br>1@\$0.00                          | \$85<br>\$0                |
|                                               |                                                                                                    |                                          | Subtotal:<br>Convenience Fee:<br>Total Amount: | \$85<br><u>\$0</u><br>\$85 |
|                                               |                                                                                                    |                                          | VISA ****-****-****-1111                       |                            |
|                                               |                                                                                                    |                                          | Print                                          | Home                       |

# 16. Notice of Appeal from Municipal Civil (New Court of Appeals Case)

## After logging into your E-filing account or by Clicking on the Home Tab, click on the "File on Existing Case" button.

|                          | We              |                   |              |                  |                                              | , Electronic Filing syst    | em.                             |  |  |
|--------------------------|-----------------|-------------------|--------------|------------------|----------------------------------------------|-----------------------------|---------------------------------|--|--|
|                          |                 | (This             | s message is | modifiable via   | EFV881, using Refere                         | ence Code HOME MSG)         |                                 |  |  |
| MY FILINGS (LAST 7 DAYS) |                 |                   |              |                  |                                              |                             |                                 |  |  |
| Confirmation<br>Number   | Date<br>Created | Date<br>Submitted | Status [?]   | Case Number      | Filing Type                                  | Case Caption                | Note                            |  |  |
| <u>1043383</u>           | 12/17/2021      | 12/17/2021        | Received     | TBD              | INITIAL FILING (\$85.00<br>DEPOSIT REQUIRED) |                             |                                 |  |  |
| <u>1043378</u>           | 12/16/2021      |                   | Partial      | <u>C 2100182</u> | BRIEF                                        | JOE SMITH vs. JANE DOE      |                                 |  |  |
| <u>1043377</u>           | 12/16/2021      | 12/16/2021        | Received     | <u>C 2100182</u> | MOTION                                       | JOE SMITH vs. JANE DOE      | MOTION FOR<br>EXTENSION OF TIME |  |  |
| <u>1043376</u>           | 12/16/2021      | 12/16/2021        | Received     | 20CV01234        | NOTICE OF APPEAL                             | PFSC INC vs. CHAVONN E DALE |                                 |  |  |
| <u>1043373</u>           | 12/15/2021      | 12/15/2021        | Approved     | <u>C 2100182</u> | INITIAL FILING (\$85.00<br>DEPOSIT REQUIRED) | JOE SMITH vs. JANE DOE      | notice of appeal                |  |  |

The following screen will appear. Click the Municipal circle and enter the case number in the boxes. Click the "Select Case" box and that case information appears.

| Home  | Favorite Cases                                                                                                    | My E-Filings      | Case Search        | Payment History         | Support Documents | My Account |  |  |  |  |  |
|-------|----------------------------------------------------------------------------------------------------|-------------------|--------------------|-------------------------|-------------------|------------|--|--|--|--|--|
|       | Your session has timed out, please restart your session by logging back in 🕨 Login Page                                 |                   |                    |                         |                   |            |  |  |  |  |  |
|       | Existing Case Filing                                                                                                    |                   |                    |                         |                   |            |  |  |  |  |  |
|       |                                                                                                    |                   |                    |                         |                   |            |  |  |  |  |  |
|       | Enter the filing information below. When you are finished entering the data please click the [Save and Proceed] button. |                   |                    |                         |                   |            |  |  |  |  |  |
|       | O Common F                                                                                                    | Pleas 💿 Municipa  | 1 O Court of Appea | als O Court of Domestic | Relations         |            |  |  |  |  |  |
| Enter | 20 CV                                                                                                    | 01123 [?]         |                    |                         |                   |            |  |  |  |  |  |
|       |                                                                                                    | SINNATI v VIRGINI | A WILLIAMS         |                         |                   |            |  |  |  |  |  |
|       | Select Ca                                                                                                    | ase Cl            | ear Case           |                         |                   |            |  |  |  |  |  |

Click on "Filing Type" and select "Notice of Appeal" from the drop down menu. The Add Document section will appear. Enter the Document Title in the area provided. Now click on the "Select" button and select the document that you saved to your computer and enter the number of pages of the document. You can add service at this point if you wish the clerk to provide service (Keep in mind, going forward, that service will be the responsibility of the parties). Once you have uploaded the document and requested service or not click on the "Add This Document".

| Home | Favorite Cases      | My E-Filings   | Case Search       | Payment History     | Support Docume      | ents My Account              |                      |
|------|---------------------|----------------|-------------------|---------------------|---------------------|------------------------------|----------------------|
|      |                     | Your sess      | ion has timed (   | out, please restar  | t your session by   | y logging back in 🍺 Logi     | n Page               |
|      |                     |                |                   | Existin             | g Case Filing       |                              |                      |
|      |                     |                |                   |                     | g cuse r ning       |                              |                      |
|      |                     |                |                   |                     |                     |                              |                      |
|      | Enter the fi        | ling informat  | on below. Whe     | en you are finishee | d entering the da   | ata please click the [Save a | and Proceed] button. |
|      |                     |                |                   |                     |                     |                              |                      |
|      | Case Number:        | 20CV01123      |                   |                     |                     |                              |                      |
|      |                     |                | NATI v VIRGINIA W | ILLIAMS             |                     |                              |                      |
|      | Case Filed:         | 1/14/2020      |                   |                     |                     |                              |                      |
|      | Case Category:      | MUNICIPAL CIVI | L                 |                     |                     |                              |                      |
|      | Judge:              | ADMINISTRATIV  | E JUDGE           |                     |                     |                              |                      |
|      | Filing Type:        | NOTICE OF AF   | PEAL              |                     | •                   |                              |                      |
|      | Additional Info:    |                |                   |                     | (or                 | otional)                     |                      |
|      |                     |                |                   |                     |                     |                              |                      |
|      |                     |                |                   | ADD                 | DOCUMENT            |                              |                      |
| -    | _                   |                |                   |                     |                     |                              |                      |
|      | Docume              |                | CE OF APPEAL      |                     |                     |                              |                      |
|      | Docume              | nt Title: DOG  | UMENT TITLE BEC   | OMES THE DOCKET EN  | TRY FOR THIS FILING | 3.                           |                      |
|      |                     |                |                   |                     |                     |                              |                      |
|      | Doe                 | cument:        | lect              |                     |                     |                              |                      |
|      |                     |                |                   |                     |                     |                              |                      |
|      | Number of           | Pages:         |                   |                     |                     |                              |                      |
|      | Service C           | rdered:        |                   |                     |                     |                              |                      |
|      | Service C           | [?] Serv       | ice Type          | Ad                  | ddresses            |                              |                      |
|      |                     |                | DO                | NOT SERVE THIS DO   | CUMENT              |                              |                      |
|      |                     |                |                   |                     |                     |                              |                      |
|      |                     | +              | Add service to th | s filing            |                     |                              |                      |
|      |                     |                |                   |                     |                     |                              |                      |
|      |                     |                |                   | Add Th              | nis Document        |                              |                      |
|      |                     |                |                   |                     |                     |                              |                      |
|      |                     |                |                   |                     |                     |                              |                      |
|      |                     |                |                   |                     |                     |                              |                      |
|      |                     |                |                   |                     |                     |                              |                      |
|      | dd Case to Favorite | es             |                   |                     |                     |                              | Save and Proceed     |

This will update the screen with your uploaded document (see below). Verify that the correct Document Type, Title, Number of Pages and Service Ordered is correct. If something is incorrect click on the "Edit" icon and fix the error or errors. Once you have verified everything is correct click on the "Save and Proceed" button.

| lome | Favorite Cases   | My E-Filings    | Case Search        | Payment History               | Support Docu   | ments My A    | ccount  |                       |           |        |
|------|------------------|-----------------|--------------------|-------------------------------|----------------|---------------|---------|-----------------------|-----------|--------|
|      |                  | File            | on an Existing     | Case <u>Filing</u> 🕨 <u>F</u> | Payment 🕨 V    | erification 🔰 | Coni    | firmation             |           |        |
|      |                  |                 |                    | Existing                      | g Case Filin   | 9             |         |                       |           |        |
|      |                  |                 |                    |                               |                |               |         |                       |           |        |
|      |                  |                 |                    |                               |                |               |         |                       |           |        |
|      | Enter the fil    | ling informatio | on below. Whe      | n you are finished            | d entering the | data please o | click t | he [Save and Proceed] | ] button. |        |
|      |                  |                 |                    |                               |                |               |         |                       |           |        |
|      | Case Number:     | 20CV01123       |                    |                               |                |               |         |                       |           |        |
|      | Case Caption:    | CITY OF CINCINN | IATI v VIRGINIA WI | LLIAMS                        |                |               |         |                       |           |        |
|      | Case Filed:      | 1/14/2020       |                    |                               |                |               |         |                       |           |        |
|      | Case Category:   | MUNICIPAL CIVIL |                    |                               |                |               |         |                       |           |        |
|      | Judge:           | ADMINISTRATIVE  | JUDGE              |                               |                |               |         |                       |           |        |
|      | Filing Type:     | NOTICE OF APP   | PEAL               |                               | •              |               |         |                       |           |        |
|      | Additional Info: |                 |                    |                               |                | (optional)    |         |                       |           |        |
|      |                  |                 |                    |                               |                |               |         |                       |           |        |
|      |                  |                 |                    | DOCUM                         | IENT REVIEW    |               |         |                       |           |        |
| View | Document Type    |                 | Title              | 2                             |                | Format        | Pages   | Service Ordered       | Edit      | Delete |
| Q    | NOTICE OF APPEAL |                 | NOT                | TICE OF APPEAL                |                | PDF           | 1       | DO NOT SERVE          |           |        |
|      |                  |                 |                    |                               |                |               |         |                       |           |        |
|      |                  |                 |                    |                               |                |               |         |                       |           |        |
|      |                  |                 |                    |                               |                |               |         |                       |           |        |
|      |                  |                 |                    |                               |                |               |         |                       |           |        |

Cancel this Filing

Add Case to Favorites

Save and Proceed

This will bring you to the credit card/payment screen. If not already populated, enter the credit card information and billing information, if different from the mailing address. This screen will also provide the total payment, including convenience fee. If all the information entered is correct, click the box to check that you certify the information is correct and that the Clerk of Courts is authorized to charge the credit card, then click *"Save and Proceed."* 

|                                                  | the credit card, then click "Save                                                                                                    | e and Proceed."                        |                                        |                |
|--------------------------------------------------|----------------------------------------------------------------------------------------------------|----------------------------------------|----------------------------------------|----------------|
|                                                  | Number: 1043384                                                                                                    |                                        |                                        |                |
|                                                  | Number: 20CV01123<br>Caption: CITY OF CINCINNATI v VIRGINIA WILLIAMS                                                                                                    |                                        |                                        |                |
|                                                  | se Filed: 1/14/2020                                                                                                    |                                        |                                        |                |
|                                                  | se Type: MUNICIPAL CIVIL                                                                                                    |                                        |                                        |                |
|                                                  | Judge: ADMINISTRATIVE JUDGE                                                                                                    |                                        |                                        |                |
|                                                  |                                                                                                    |                                        |                                        |                |
| Enter your cre                                   | dit card information below and click the [Save and Proceed] but<br>credit card will be charged. If the e-filing is failed the o                                                                                                    |                                        |                                        | our            |
| Convenience Fees fo                              | or Credit Card Usage                                                                                                    |                                        |                                        |                |
| collecting a convenier<br>This includes electron | Commissioners has signed Resolution Number P007-09 which authorizes the Counce fee for financial transaction devices used to make payments owed the County.<br>ic filing credit card charges. The fee varies according to the amount to be charged<br>Point & Pay can be found at <u>https://www.courtclerk.org/forms/pnp_efiling.pdf</u> .<br>(This message is modifiable via EFV881, using Reference) | This was NOT instituted by the         | e Clerk who is compelled to implem     |                |
| Payment method:                                  | PRIMARY (PREFERRED)                                                                                                    |                                        | 0                                      |                |
| Payment method:                                  | PRIMART (PREPERRED)                                                                                                    | Notice of Appeal                       | Cost for Filing<br>1 @ \$20.00         | \$20.00        |
| Billing Address:                                 | UNITED STATES                                                                                                    | Copy Costs                             | 1 @ \$0.00                             | \$0.00         |
|                                                  | 230 E 9TH STREET                                                                                                    |                                        |                                        |                |
|                                                  | ROOM 12100                                                                                                    |                                        | Subtotal:<br>Convenience Fee:          | \$20.00<br>[?] |
|                                                  |                                                                                                    |                                        | Total Amount:                          | \$20.00        |
|                                                  | CINCINNATI OHIO 45202                                                                                                    |                                        |                                        |                |
| Phone Number:                                    | (513) 946-3746                                                                                                    | C                                      | opy Cost Breakdown                     | Total          |
|                                                  | (515) 940-5740                                                                                                    | Notice of Appeal                       | Pages Copies                           | Total<br>1     |
| Name on Card:                                    | JOE SMITH                                                                                                    |                                        |                                        |                |
| Credit Card:                                     |                                                                                                    |                                        | Total Pages:                           | 1              |
|                                                  | ****_*****_1111                                                                                                    |                                        |                                        |                |
| Expires:                                         | 12 2036 -                                                                                                    |                                        |                                        |                |
| Filing As                                        |                                                                                                    |                                        |                                        |                |
|                                                  | ne: JOE SMITH<br>ss: 230 E 9TH STREET<br>ROOM 12100<br>CINCINNATI, OH 45202                                                                                                    | E-mail Address: COACLER                | K@CMS.HAMILTON-CO.ORG                  |                |
|                                                  | If the above contact information is not correct, please contact the Efiling Coordinator at (5                                                                                                    | 13) 946-5612 or <u>EfilingClerk@cr</u> | ms.hamilton-co.org                     |                |
|                                                  | t the information I am submitting with this filing is complete and correct and I am, o<br>ovide complete and accurate information may result in my filing being rejected.                                                                                                    | r I represent the person listed u      | nder the 'Filing As' header. I unders  | stand my       |
|                                                  | I authorize the Clerk of Courts to charge my credit card and/or copy cost account f<br>efiling from being rejected.                                                                                                    | or any fees and/or copy cost rel       | ated to user error that are not listed | l above to     |
|                                                  |                                                                                                    |                                        |                                        |                |
| Cancel this Filin                                | g                                                                                                    |                                        | Save and Proce                         | eed            |

This will now take you to the Filing Review screen so you can verify all information entered is correct. If everything is correct, click *"Submit."* If the information is incorrect, click *"Cancel This Filing"* and start from the beginning.

| Home Favorite Cases                                              | My E-Filings Case Search I                                       | Payment History | Support Documents       | My Account |                  |                                  |             |                           |
|------------------------------------------------------------------|------------------------------------------------------------------|-----------------|-------------------------|------------|------------------|----------------------------------|-------------|---------------------------|
| E-Filing Home<br>Clerk of Courts Website<br>Search Court Records | File on an Existing Ca                                           |                 | ment ▶ <u>Verificat</u> |            | ation            |                                  |             |                           |
|                                                                  | of the E-Filing data you have<br>the right of each heading. If t |                 |                         |            |                  |                                  | r the [E    | dit]                      |
| Case Filed<br>Case Type                                          |                                                                  | ILLIAMS         |                         |            |                  |                                  |             |                           |
|                                                                  |                                                                  | DOCUMENT        | REVIEW                  |            |                  |                                  |             | <u>Edit</u>               |
| Document Type                                                    | e                                                                |                 | Title                   |            | Forma            | t                                | Pag         | ges                       |
| NOTICE OF API                                                    | PEAL                                                             |                 | NOTICE OF APP           | EAL        | PDF              |                                  | 1           | I                         |
|                                                                  |                                                                  | Cost fo         | or Filing               |            |                  |                                  |             |                           |
| Notice of Appeal<br>Copy Costs                                   |                                                                  |                 |                         |            | 1 @<br>1 @       | \$20.00<br>\$0.00                |             | \$20.00<br>\$0.00         |
|                                                                  |                                                                  |                 |                         |            | Convenie         | Subtotal:<br>nce Fee:<br>Amount: |             | \$20.00<br>[?]<br>\$20.00 |
|                                                                  |                                                                  |                 |                         |            | VISA ****_****_* | ***-1111                         |             |                           |
|                                                                  |                                                                  | Copy Cost       | Breakdown               | _          |                  |                                  |             |                           |
| Notice of Appeal                                                 |                                                                  |                 |                         |            |                  | Pages<br>1                       | Copies<br>1 | Total<br>1                |
|                                                                  |                                                                  |                 |                         |            |                  | Tota                             | I Pages:    | 1                         |

Cancel this Filing

Submit

The Existing Case Filing Confirmation screen will now appear that has the summary of your E-filing. At this point your E-filing is in the que waiting to be processed. You can print out a copy of the screen for your records or click on the "Home" button to take you back to the Home Screen where you can verify the status of the case (should be Received status).

| Home      | Favorite Cases             | My E-Filings                         | Case Search        | Payment History  | Support Documents      | My Account    |                           |               |
|-----------|----------------------------|--------------------------------------|--------------------|------------------|------------------------|---------------|---------------------------|---------------|
|           |                            | File                                 | on an Existing     | Case Filing 🕨 F  | ayment 🕨 Verificat     | ion 🕨 Confi   | rmation                   |               |
|           |                            |                                      |                    |                  | LING CONFIRM           |               |                           |               |
|           |                            |                                      |                    | STING CASE F.    | LING CONFIRMA          |               |                           |               |
|           | V 611-                     |                                      |                    |                  | (                      |               |                           |               |
|           | Your fill                  | ng nas been s                        | Submitted. Beid    | w is a summary o | of this transaction yo | u may [Print] | or copy for your records. |               |
| Cor       | nfirmation Nu              | mber: 104                            | 13384              |                  |                        |               |                           |               |
|           | Case                       | Number: 20CV0                        | )1123              |                  |                        |               |                           |               |
|           |                            | Caption: CITY (<br>ase Filed: 1/14/2 | DF CINCINNATI v VI | RGINIA WILLIAMS  |                        |               |                           |               |
|           |                            | ase Type: MUNI                       |                    |                  |                        |               |                           |               |
|           |                            | Judge: ADMI                          | NISTRATIVE JUDGE   |                  |                        |               |                           |               |
|           |                            |                                      |                    | FILING 1         | NFORMATION             |               |                           |               |
|           | Filing (                   | ategory: MUNI                        | CIPAL CIVIL FILING | 5                |                        |               |                           |               |
|           | Fil                        | ing Type: NOTIC                      | E OF APPEAL        | -                |                        |               |                           |               |
|           |                            | ing Date: 12/20/<br>ing Time: 10:15  |                    |                  |                        |               |                           |               |
|           |                            |                                      |                    |                  |                        |               |                           |               |
|           |                            |                                      |                    | DOCUMEN          | INFORMATION            |               |                           |               |
|           | Document Tu                | 12.0                                 |                    |                  | Title                  |               | Format                    | Pages         |
|           | Document Ty<br>NOTICE OF A |                                      |                    |                  | NOTICE OF APP          | EAL           | PDF                       | 1             |
| 9         | NOTICE OF A                | PPEAL                                |                    |                  | NOTICE OF APP          | EAL           | PDF                       | 1             |
|           |                            |                                      |                    | Co               | st for Filing          |               |                           |               |
| Notice of | Appeal                     |                                      |                    |                  |                        |               | 1 @ \$20.00               | \$20.00       |
|           |                            |                                      |                    |                  |                        |               | Subtotal:                 | \$20.00       |
|           |                            |                                      |                    |                  |                        |               | Convenience Fee:          | <u>\$0.00</u> |
|           |                            |                                      |                    |                  |                        |               | Total Amount:             | \$20.00       |
|           |                            |                                      |                    |                  |                        |               | VISA ****-****-****-1111  |               |
|           |                            |                                      |                    |                  |                        |               |                           |               |
| Add       | I Case to Favorites        |                                      |                    |                  |                        |               | Print                     | Home          |
|           |                            | _                                    |                    |                  |                        |               |                           |               |

The Clerk of Courts for the Municipal Civil office will then process the E-filing and walk hard copies of the documents to the Clerk of Courts for the Court of Appeals office to get a Court of Appeals case number.

## 17. Court of Appeals Existing Case Filing

After logging into your E-filing account or from the Home Tab, click on the "File on Existing Case" button

|                                                                        |              |                   |               |                    | bullon.                                      |                                             |                                 |  |
|------------------------------------------------------------------------|--------------|-------------------|---------------|--------------------|----------------------------------------------|---------------------------------------------|---------------------------------|--|
| lome Favorite                                                          | e Cases      | My E-Filings      | Case Search   | Payment Histor     | y Support Documents                          | My Account                                  |                                 |  |
|                                                                        |              |                   |               |                    |                                              |                                             |                                 |  |
|                                                                        | w            | elcome to         | the Hamil     | ton County         | Clerk of Courts,                             | Electronic Filing syste                     | em.                             |  |
| (This message is modifiable via EFV881, using Reference Code HOME MSG) |              |                   |               |                    |                                              |                                             |                                 |  |
| <b>5</b> 11 <b>1</b> 1 <b>0</b>                                        |              |                   |               |                    |                                              |                                             |                                 |  |
| File a New Case File on Existing Case MY FILINGS (LAST 7 DAYS)         |              |                   |               |                    |                                              |                                             |                                 |  |
| Confirmation                                                           | Date         | Date              |               | MT FILI            | NGS (LAST 7 DATS)                            |                                             |                                 |  |
| Number                                                                 | Created      | Submitted         | Status [?]    | Case Number        | Filing Type                                  | Case Caption                                | Note                            |  |
| <u>1043384</u>                                                         | 12/20/2021   | 12/20/2021        | Received      | 20CV01123          | NOTICE OF APPEAL                             | CITY OF CINCINNATI vs. VIRGINIA<br>WILLIAMS |                                 |  |
| <u>1043383</u>                                                         | 12/17/2021   | 12/17/2021        | Rejected      | TBD                | INITIAL FILING (\$85.00<br>DEPOSIT REQUIRED) |                                             |                                 |  |
| <u>1043378</u>                                                         | 12/16/2021   |                   | Partial       | <u>C 2100182</u>   | BRIEF                                        | JOE SMITH vs. JANE DOE                      | E.                              |  |
| <u>1043377</u>                                                         | 12/16/2021   | 12/16/2021        | Received      | <u>C 2100182</u>   | MOTION                                       | JOE SMITH vs. JANE DOE                      | MOTION FOR<br>EXTENSION OF TIME |  |
| <u>1043376</u>                                                         | 12/16/2021   | 12/16/2021        | Received      | 20CV01234          | NOTICE OF APPEAL                             | PFSC INC vs. CHAVONN E DALE                 |                                 |  |
| <u>1043373</u>                                                         | 12/15/2021   | 12/15/2021        | Approved      | <u>C 2100182</u>   | INITIAL FILING (\$85.00<br>DEPOSIT REQUIRED) | JOE SMITH vs. JANE DOE                      | notice of appeal                |  |
| File a New Ca                                                          | se           |                   |               |                    |                                              |                                             | File on Existing Case           |  |
|                                                                        |              |                   |               |                    |                                              |                                             |                                 |  |
|                                                                        |              |                   | Th            | e following        | g screen will ap                             | pear.                                       |                                 |  |
| lome Favorit                                                           | e Cases      | My E-Filings      | Case Search   | Payment Histor     | y Support Documents                          | My Account                                  |                                 |  |
|                                                                        |              | Your session      | n has timed ( | out, please rest   | art your session by lo                       | gging back in 🕨 Login Page                  |                                 |  |
|                                                                        |              |                   |               | Existi             | ng Case Filing                               |                                             |                                 |  |
|                                                                        |              |                   |               |                    |                                              |                                             |                                 |  |
|                                                                        |              |                   |               |                    |                                              |                                             |                                 |  |
| Ent                                                                    | er the filir | ng information    | below. Whe    | n you are finisł   | ned entering the data                        | please click the [Save and Pr               | oceed] button.                  |  |
| C                                                                      | ) Common Ple | eas 🔿 Municipal ( | Court of Appe | als O Court of Dom | estic Relations                              |                                             |                                 |  |
| С                                                                      | 21 (         | 00182 [?]         |               |                    |                                              |                                             |                                 |  |
| Enter Case<br>Number: JO                                               | E SMITH v JA | NE DOE            |               |                    |                                              |                                             |                                 |  |

Select the court in which you are filing, in this case Court of Appeals and enter the case number in the boxes. If you do not know the formatting for entering your case number click on the question mark next to the boxes and a grid appears. It shows the correct format for the case types. Hit the Tab key and then the case caption will appear. Check that it's the correct case and then click the "Select Case" button if it is.

Select Case

Clear Case

|                  |                        | The      | e following       | screen wil     | appe      | ar.              |                          |
|------------------|------------------------|----------|-------------------|----------------|-----------|------------------|--------------------------|
| Favorite Cases   | My E-Filings Case      | Search   | Payment History   | Support Docur  | nents I   | My Account       |                          |
|                  | Your session has       | timed ou | ıt, please restar | t your session | oy loggin | g back in 🕨 !    | Login Page               |
|                  |                        |          | Existin           | g Case Filing  |           |                  |                          |
|                  |                        |          |                   |                |           |                  |                          |
| Enter the fi     | ing information belo   | ow. When | you are finishe   | d entering the | lata plea | se click the [Sa | ave and Proceed] button. |
|                  |                        |          |                   |                |           |                  |                          |
| Case Number:     | C 2100182              |          |                   |                |           |                  |                          |
| Case Caption:    | JOE SMITH V JANE DOE   |          |                   |                |           |                  |                          |
| Case Filed:      | 12/15/2021             |          |                   |                |           |                  |                          |
| Case Category:   | COURT OF APPEALS       |          |                   |                |           |                  |                          |
| Judge:           | NO NAME                |          |                   |                |           |                  |                          |
| Filing Code:     | NOTICE OF APPEAL - CIV | ΊL       |                   |                |           |                  |                          |
| Filing Type:     | Select Filing Type     |          |                   | •              |           |                  |                          |
| Additional Info: |                        |          |                   |                | optional) |                  |                          |
|                  |                        |          |                   |                |           |                  |                          |
|                  |                        |          |                   |                |           |                  |                          |

Select a Filing Type by depressing the down arrow and picking from the drop down list that appears. Select the document being filed by clicking on that line and the following screen will appear. Enter the document title in that box, this field needs to be filled in to proceed. Click on *"Select"* and upload the document you want to file. Enter the total number of pages of the document being filed, then click *"Add This Document."* 

| Home | Favorite Cases       | My E-Filings Case Search Payment History Support Documents My Account                               |                  |  |  |  |  |  |  |
|------|----------------------|----------------------------------------------------------------------------------------------------|------------------|--|--|--|--|--|--|
|      |                      | Your session has timed out, please restart your session by logging back in 🍺 Login Page             |                  |  |  |  |  |  |  |
|      | Existing Case Filing |                                                                                                    |                  |  |  |  |  |  |  |
|      |                      |                                                                                                    |                  |  |  |  |  |  |  |
|      | Enter the fi         | filing information below. When you are finished entering the data please click the [Save and Procee | d] button.       |  |  |  |  |  |  |
|      |                      |                                                                                                    |                  |  |  |  |  |  |  |
|      | Case Number:         |                                                                                                    |                  |  |  |  |  |  |  |
|      |                      | n: JOE SMITH v JANE DOE<br>d: 12/15/2021                                                            |                  |  |  |  |  |  |  |
|      |                      | COURT OF APPEALS                                                                                    |                  |  |  |  |  |  |  |
|      | -                    | e: NO NAME<br>e: NOTICE OF APPEAL - CIVIL                                                           |                  |  |  |  |  |  |  |
|      | -                    |                                                                                                    |                  |  |  |  |  |  |  |
|      | Filing Type:         | DINE                                                                                                |                  |  |  |  |  |  |  |
|      | Additional Info:     | (optional)                                                                                          |                  |  |  |  |  |  |  |
|      |                      | ADD DOCUMENT                                                                                        |                  |  |  |  |  |  |  |
|      | Docume               | nent Type: BRIEF                                                                                    |                  |  |  |  |  |  |  |
|      | Docume               | nent Title: DOCUMENT TITLE BECOMES THE DOCKET ENTRY FOR THIS FILING.                                |                  |  |  |  |  |  |  |
|      |                      |                                                                                                    |                  |  |  |  |  |  |  |
|      | Do                   | locument: Select                                                                                    |                  |  |  |  |  |  |  |
|      |                      |                                                                                                    |                  |  |  |  |  |  |  |
|      | Number of            | of Pages:                                                                                           |                  |  |  |  |  |  |  |
|      |                      | Add This Document                                                                                   |                  |  |  |  |  |  |  |
|      |                      | Add This Document                                                                                   |                  |  |  |  |  |  |  |
|      |                      |                                                                                                    |                  |  |  |  |  |  |  |
|      |                      |                                                                                                    |                  |  |  |  |  |  |  |
| Re   | emove Case from      | n Favorites                                                                                         | Save and Proceed |  |  |  |  |  |  |
|      |                      |                                                                                                    | sure and roosed  |  |  |  |  |  |  |

The following screen will appear. Verify in Document Review that the document was uploaded. If the document was uploaded with errors, then click the "Edit" icon to fix. If everything has been uploaded correctly, then click *"Save and Proceed."* 

| Home | Favorite Cases    | My E-Filings     | Case Search       | Payment Histor       | y Support Doc   | uments     | My Accou    | nt            |          |         |       |        |
|------|-------------------|------------------|-------------------|----------------------|-----------------|------------|-------------|---------------|----------|---------|-------|--------|
|      |                   | File             | on an Existing    | Case <u>Filing</u> 🔰 | Payment         | Verificat  | ion 🕨 Co    | onfirmation   |          |         |       |        |
|      |                   |                  |                   | Existi               | ing Case Fili   | ng         |             |               |          |         |       |        |
|      |                   |                  |                   |                      |                 |            |             |               |          |         |       |        |
|      |                   |                  |                   |                      |                 |            |             |               |          | -       |       |        |
|      | Enter the fi      | ling information | on below. Whe     | n you are finis      | hed entering th | e data p   | lease click | the [Save and | Proceed] | butto   | n.    |        |
|      |                   |                  |                   |                      |                 |            |             |               |          |         |       |        |
|      | Case Number:      | C 2100182        |                   |                      |                 |            |             |               |          |         |       |        |
|      | Case Caption:     | JOE SMITH v JAN  | IE DOE            |                      |                 |            |             |               |          |         |       |        |
|      | Case Filed:       | 12/15/2021       |                   |                      |                 |            |             |               |          |         |       |        |
|      | Case Category:    | COURT OF APPE    | ALS               |                      |                 |            |             |               |          |         |       |        |
|      | Judge:            | NO NAME          |                   |                      |                 |            |             |               |          |         |       |        |
|      | Filing Code:      | NOTICE OF APPE   | EAL - CIVIL       |                      |                 |            |             |               |          |         |       |        |
|      | Filing Type:      | BRIEF            |                   |                      |                 | •          |             |               |          |         |       |        |
|      | Additional Info:  |                  |                   |                      |                 |            |             |               |          |         |       |        |
|      | / dutional mor    |                  |                   |                      |                 | (optional) |             |               |          |         |       |        |
|      |                   |                  |                   | DOC                  | UMENT REVIEW    | 1          |             |               |          |         |       |        |
| View | Document Type     |                  |                   | Title                |                 |            |             |               | Format   | Dagas   | Edit  | Delete |
|      | BRIEF             |                  |                   |                      | F OF APPELLANT  |            |             |               | PDF      |         |       | Delete |
| 9    | DRIEF             |                  |                   | DRIE                 | F OF APPELLANT  |            |             |               | PDF      | 17      |       |        |
|      |                   |                  |                   |                      |                 |            |             |               |          |         |       |        |
|      |                   |                  |                   |                      |                 |            |             |               |          |         |       |        |
|      |                   |                  |                   |                      |                 |            |             |               |          |         |       |        |
|      |                   |                  |                   |                      |                 |            |             |               |          |         |       |        |
| 0    | ancel this Filing | Remove Ca        | ase from Favorite | es                   |                 |            |             |               | S        | ave and | Proce | ed     |
|      |                   |                  |                   |                      |                 |            |             |               |          |         |       |        |

You will be directed to the Payment screen. Verify all information entered is correct, click the box to check that you certify the information is correct and that the Clerk of Courts is authorized to charge the credit card if there are any fees, then click "Save and Proceed."

| ome Favorite Cases My E-Filings Case Search Payment History                                                                                                | Support Documents My Account                                                                                           |  |  |  |  |  |  |
|----------------------------------------------------------------------------------------------------|----------------------------------------------------------------------------------------------------|--|--|--|--|--|--|
| File on an Existing Case Filing 🅪 Payment 🗰 Verification 🗰 Confirmation                                                                                    |                                                                                                    |  |  |  |  |  |  |
| PAYMENT                                                                                                    |                                                                                                    |  |  |  |  |  |  |
| Confirmation Number: 1043385                                                                                                    |                                                                                                    |  |  |  |  |  |  |
| Case Number: C 2100182                                                                                                    |                                                                                                    |  |  |  |  |  |  |
| Case Caption: JOE SMITH v JANE DOE                                                                                                    |                                                                                                    |  |  |  |  |  |  |
| Case Filed: 12/15/2021<br>Case Type: COURT OF APPEALS                                                                                                    |                                                                                                    |  |  |  |  |  |  |
|                                                                                                    |                                                                                                    |  |  |  |  |  |  |
| Filing As                                                                                                    |                                                                                                    |  |  |  |  |  |  |
| Name: JOE SMITH                                                                                                    | E-mail Address: COACLERK@CMS.HAMILTON-CO.ORG                                                                           |  |  |  |  |  |  |
| Address: 230 E 9TH STREET<br>ROOM 12100                                                                                                    |                                                                                                    |  |  |  |  |  |  |
| CINCINNATI, OH 45202                                                                                                    |                                                                                                    |  |  |  |  |  |  |
| If the above contact information is not correct, please contact the E                                                                                      | filing Coordinator at (513) 946-5612 or EfilingClerk@cms.hamilton-co.org                                               |  |  |  |  |  |  |
| I certify that the information I am submitting with this filing is complete an failure to provide complete and accurate information may result in my filin | d correct and I am, or I represent the person listed under the 'Filing As' header. I understand n<br>g being rejected. |  |  |  |  |  |  |
| In addition, I authorize the Clerk of Courts to charge my credit card and/or<br>prevent an efiling from being rejected.                                    | copy cost account for any fees and/or copy cost related to user error that are not listed above                        |  |  |  |  |  |  |
|                                                                                                    |                                                                                                    |  |  |  |  |  |  |
|                                                                                                    |                                                                                                    |  |  |  |  |  |  |
| Cancel this Filing Save and Proce                                                                                                    |                                                                                                    |  |  |  |  |  |  |
| Cancel this Filing                                                                                                    | Save and Proceed                                                                                                    |  |  |  |  |  |  |

You will now be directed to the Existing Case Filing Review screen so you can verify all information entered is correct. If everything is correct, click *"Submit."* If the information is incorrect, you can click on the sections (Filing, Payment, Verification) above the banner and fix the errors or click *"Cancel This Filing"* and start from the beginning.

| Home | Favorite Cases                                                                | My E-Filings                                                                          | Case Search | Payment History | Support Documents | My Account |                                                        |             |  |
|------|-------------------------------------------------------------------------------|---------------------------------------------------------------------------------------|-------------|-----------------|-------------------|------------|--------------------------------------------------------|-------------|--|
|      | File on an Existing Case Filing Image Payment Image Verification Confirmation |                                                                                       |             |                 |                   |            |                                                        |             |  |
|      | EXISTING CASE FILING REVIEW                                                   |                                                                                       |             |                 |                   |            |                                                        |             |  |
|      |                                                                               |                                                                                       |             |                 |                   |            |                                                        |             |  |
| Be   |                                                                               |                                                                                       |             |                 |                   |            | e navigation links above<br>n to submit this E-Filing. |             |  |
|      | Case Captio<br>Case File                                                      | eer: 1043385<br>eer: C 2100182<br>on: JOE SMITH v<br>ed: 12/15/2021<br>pe: COURT OF A |             |                 |                   |            |                                                        |             |  |
|      |                                                                               |                                                                                       |             | DOCUMEN         | IT REVIEW         |            |                                                        | <u>Edit</u> |  |
|      | Document Ty                                                                   | /pe                                                                                   |             |                 | Title             |            | Format                                                 | Pages       |  |
| Q    | BRIEF                                                                         |                                                                                       |             |                 | BRIEF OF APPELI   | LANT       | PDF                                                    | 17          |  |
| C    | ancel this Filing                                                             |                                                                                       |             |                 |                   |            |                                                        | Submit      |  |

## You will be taken to the Existing Case Filing Screen. From this screen you can print a copy of this page for your records.

| Home Favorite Cases My E-F                                                                                       | ilings Case Search Payment H    | listory Support Documents My Account |        |       |  |  |  |  |
|----------------------------------------------------------------------------------------------------|---------------------------------|--------------------------------------|--------|-------|--|--|--|--|
|                                                                                                    | File on an Existing Case Filing | Payment 🕨 Verification 🕨 Confirmati  | íon    |       |  |  |  |  |
| EXISTING CASE FILING CONFIRMATION                                                                                |                                 |                                      |        |       |  |  |  |  |
| Your filing has been submitted. Below is a summary of this transaction you may [Print] or copy for your records. |                                 |                                      |        |       |  |  |  |  |
| _                                                                                                    |                                 |                                      |        |       |  |  |  |  |
| Confirmation Number                                                                                              | : 1043385                       |                                      |        |       |  |  |  |  |
| Case Number:                                                                                                    | C 2100182                       |                                      |        |       |  |  |  |  |
| Case Caption:                                                                                                    | JOE SMITH V JANE DOE            |                                      |        |       |  |  |  |  |
|                                                                                                    | 12/15/2021                      |                                      |        |       |  |  |  |  |
|                                                                                                    | COURT OF APPEALS                |                                      |        |       |  |  |  |  |
| Judge:                                                                                                    | NO NAME                         |                                      |        |       |  |  |  |  |
|                                                                                                    | FILING INFORMATION              |                                      |        |       |  |  |  |  |
| Filing Category:                                                                                                 | APPELLATE FILINGS               |                                      |        |       |  |  |  |  |
| Filing Type:                                                                                                    |                                 |                                      |        |       |  |  |  |  |
|                                                                                                    | 12/21/2021                      |                                      |        |       |  |  |  |  |
| Filing Time:                                                                                                    | 01:01 PM                        |                                      |        |       |  |  |  |  |
|                                                                                                    |                                 |                                      |        |       |  |  |  |  |
|                                                                                                    | DOC                             | UMENT INFORMATION                    |        |       |  |  |  |  |
|                                                                                                    |                                 |                                      |        |       |  |  |  |  |
| Document Type                                                                                                    |                                 | Title                                | Format | Pages |  |  |  |  |
| C BRIEF                                                                                                    |                                 | BRIEF OF APPELLANT                   | PDF    | 17    |  |  |  |  |
|                                                                                                    |                                 |                                      |        |       |  |  |  |  |
|                                                                                                    |                                 |                                      |        |       |  |  |  |  |
|                                                                                                    | Demons Orec from From "         |                                      | Datat  |       |  |  |  |  |
|                                                                                                    | Remove Case from Favorites      |                                      | Print  | Home  |  |  |  |  |

## 18. Notification Emails

### **REJECTION EMAIL**

You are receiving this notification from Pavan Parikh, Hamilton County Clerk of Courts, because a document filing has been **REJECTED** by the Clerks' Office and you are listed as the E-filer. The confirmation number, filing type, date filed, documents filed, and reason for rejection are noted below.

| Confirmation Number:  | 1043383                                      |
|-----------------------|----------------------------------------------|
| Filing Type:          | INITIAL FILING (\$85.00 DEPOSIT REQUIRED)    |
| Date Filed:           | December 17, 2021 2:44 PM                    |
| Documents Filed:      | 1. INITIAL FILING (\$85.00 DEPOSIT REQUIRED) |
| Reason for Rejection: | CREDIT CARD PAYMENT FAILED                   |

### New Case Filing Received and Processed

You are receiving this notification from Pavan Parikh, Hamilton County Clerk of Courts, because a new case filing was received and processed by the Clerks' Office and you are listed as the E-filer. The confirmation number, filing type, date filed, new case number, case caption, date processed, and payment information are noted below.

| Confirmation Number: |               | 1043373                   |                                |  |  |  |  |
|----------------------|---------------|---------------------------|--------------------------------|--|--|--|--|
| Filing T             | ype:          | INITIAL FIL               | ING (\$85.00 DEPOSIT REQUIRED) |  |  |  |  |
| Date F               | iled:         | December                  | 15, 2021 1:00 PM               |  |  |  |  |
| Case Num             | ıber:         | C 2100182                 |                                |  |  |  |  |
| Case Cap             | Case Caption: |                           | JOE SMITH vs. JANE DOE         |  |  |  |  |
| Date Proces          | sed:          | December 15, 2021 1:21 PM |                                |  |  |  |  |
|                      |               |                           |                                |  |  |  |  |
| Filing Cost:         |               | \$85.00                   |                                |  |  |  |  |
| Convenience Fee:     |               | \$2.95                    |                                |  |  |  |  |
| Total Charged:       |               | \$87.95                   |                                |  |  |  |  |
| Payment Id:          |               | 10611137                  |                                |  |  |  |  |
| Receipt Number:      | 2110          | 00003415                  |                                |  |  |  |  |

### **Existing Case Filing Received**

You are receiving this notification from Pavan Parikh, Hamilton County Clerk of Courts, because a document was received and processed by the Clerks' Office and you are listed as the E-filer. The confirmation number, filing type, date filed, case number, case caption, and date processed.

| Confirmation Number: | 1043387                    |  |  |
|----------------------|----------------------------|--|--|
| Filing Type:         | DOCKET STATEMENT           |  |  |
| Date Filed:          | December 22, 2021 10:07 AM |  |  |
| Case Number:         | C 2100183                  |  |  |
| Case Caption:        | JOE SMITH vs. STEVE SMITH  |  |  |
| Date Processed:      | December 22, 2021 10:07 AM |  |  |

## 19.Where to Get Help

If you need help you can send an email to <u>coaclerk@cms.hamilton-co.org</u> or call (513) 946-3746 during regular business hours (8:00 A.M. – 4:00 P.M. EST M-F).